# **HP Operations Analytics**

Software Version: 2.31

# HP Operations Analytics for HP OneView Installation, Integration, and Upgrade Guide

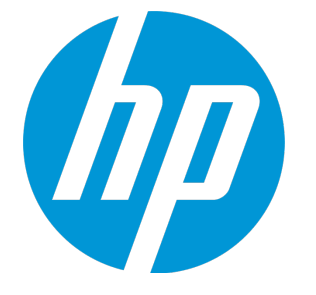

Document Release Date: November 2015 Software Release Date: September 2015

### Legal Notices

#### **Warranty**

The only warranties for HP products and services are set forth in the express warranty statements accompanying such products and services. Nothing herein should be construed as constituting an additional warranty. HP shall not be liable for technical or editorial errors or omissions contained herein. The information contained herein is subject to change without notice.

Restricted Rights Legend

Confidential computer software. Valid license from HP required for possession, use or copying. Consistent with FAR 12.211 and 12.212, Commercial Computer Software, Computer Software Documentation, and Technical Data for Commercial Items are licensed to the U.S. Government under vendor's standard commercial license.

### Copyright Notice

© Copyright 2013 - 2015 Hewlett-Packard Development Company, L.P.

### Trademark Notices

Microsoft and Windows are trademarks of the Microsoft Group of companies. Oracle and Java are registered trademarks of Oracle and/or its affiliates. UNIX® is a registered trademark of The Open Group.

### Documentation Updates

The title page of this document contains the following identifying information:

- Software Version number, which indicates the software version.
- Document Release Date, which changes each time the document is updated.
- Software Release Date, which indicates the release date of this version of the software.

To check for recent updates or to verify that you are using the most recent edition of a document, go to: https://softwaresupport.hp.com/group/softwaresupport/searchresult?keyword=.

This site requires an HP Passport account. If you do not have one, click the **Create an account** button on the HP Passport Sign in page.

### **Support**

Visit the HP Software Support web site at: **https://softwaresupport.hp.com**

This web site provides contact information and details about the products, services, and support that HP Software offers.

HP Software Support provides customer self-solve capabilities. It provides a fast and efficient way to access interactive technical support tools needed to manage your business. As a valued support customer, you can benefit by using the support web site to:

- **.** Search for knowledge documents of interest
- Submit and track support cases and enhancement requests
- Download software patches
- Manage support contracts
- Look up HP support contacts
- Review information about available services
- Enter into discussions with other software customers
- Research and register for software training

Most of the support areas require that you register as an HP Passport user and sign in. Many also require a support contract. To register for an HP Passport ID, go to **https://softwaresupport.hp.com** and click **Register**.

To find more information about access levels, go to: **https://softwaresupport.hp.com/web/softwaresupport/access-levels**

### HP Software Integrations, Solutions and Best Practices

Visit the Integrations and Solutions Catalog at https://softwaresupport.hp.com/group/softwaresupport/search-result/-/facetsearch/document/KM01702710 to explore how the products in the HP Software catalog work together, exchange information, and solve business needs.

Visit the Cross Portfolio Best Practices Library at **https://hpln.hp.com/group/best-practices-hpsw** to access a wide variety of best practice documents and materials.

# **Contents**

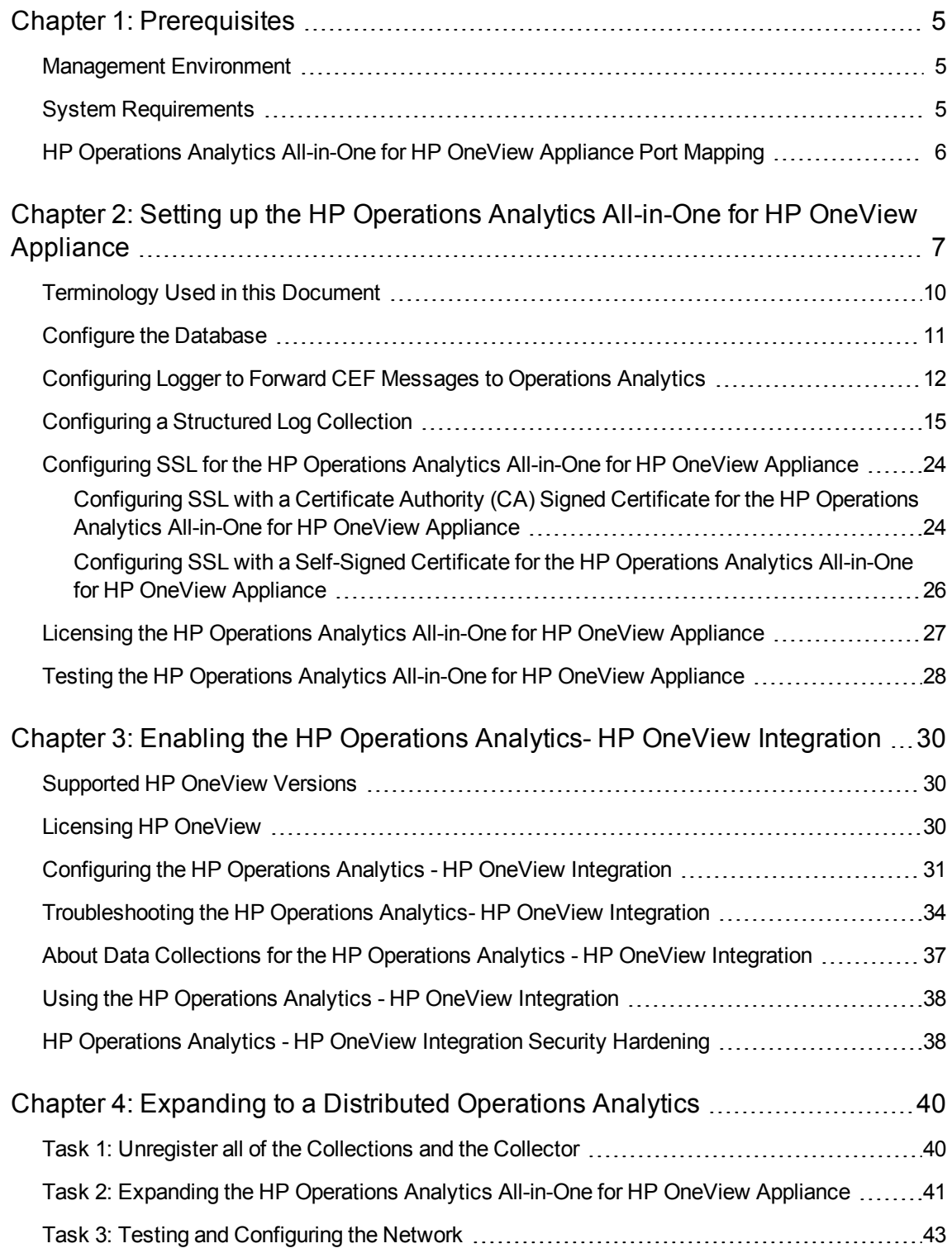

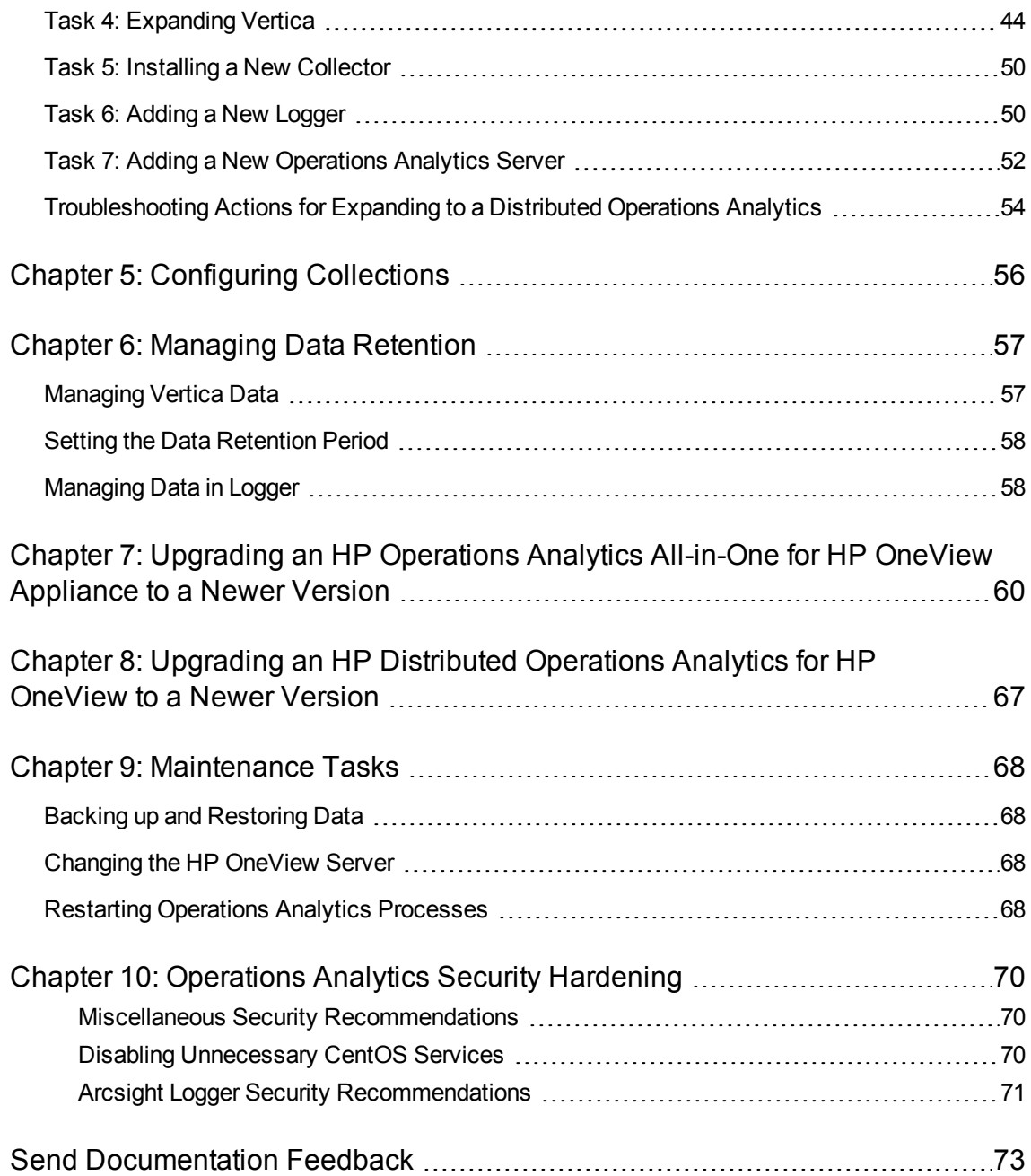

# <span id="page-4-0"></span>**Chapter 1: Prerequisites**

Read the information in this section before deploying the Operations Analytics All-in-One for HP OneView Appliance.

### <span id="page-4-1"></span>**Management Environment**

This document provides information about setting up the Operations Analytics All-in-One for HP OneView Appliance and enabling the integration between Operations Analytics and HP OneView. It provides additional information about how to scale out the Operations Analytics All-in-One for HP OneView Appliance to a distributed environment if the need arises.

The Operations Analytics All-in-One for HP OneView Appliance can typically collect data from no more than 640 nodes. This number could be significantly less, depending on the amount of data each collection is receiving and the amount of data each data center node is generating.

**Note:** The Operations Analytics All-in-One for HP OneView Appliance does not support the configuration of other types of collections. Only Operations Analytics All-in-One for HP OneView Appliance collections that are configured as explained in "About Data [Collections](#page-36-0) for the [HP Operations](#page-36-0) Analytics - HP OneView Integration" on page 37 are supported.

For larger environments, you must scale out your Operations Analytics All-in-One for HP OneView Appliance to use a distributed environment. For example, for larger environments, you must configure collections on a separate Operations Analytics Collector Appliance. To expand this Operations Analytics All-in-One for HP OneView Appliance to a distributed environment, complete the tasks shown in ["Expanding](#page-39-0) to a Distributed Operations Analytics " on page 40.

### <span id="page-4-2"></span>**System Requirements**

The Operations Analytics All-in-One for HP OneView Appliance is a virtual appliance you deploy using an .ova file. This .ova file needs to be deployed in the VMware virtual center before it can be used. To deploy the Operations Analytics All-in-One for HP OneView Appliance, the servers must meet the following requirements:

- Minimum memory required for the Virtual Machine: 24 GB
- Minimum disk space required for the Virtual Appliance: 200 GB
- Minimum CPU requirements: 4 CPUs
- IP Address: The Operations Analytics All-in-One for HP OneView Appliance installation needs either a static IP address or a permanently-leased DHCP IP address and the IP address must resolve to a valid fully-qualified-domain-name.

Any command examples shown in this document as being run by an opsa user can also be run by a root user.

**Note:** The system clocks for the HP OneView server and the Operations Analytics All-in-One for HP OneView Appliance must be synchronized.

**Note:** \$OPSA\_HOME is set to /opt/HP/opsa in the Operations Analytics All-in-One for HP OneView Appliance.

## <span id="page-5-0"></span>**HP Operations Analytics All-in-One for HP OneView Appliance Port Mapping**

The well-known network ports described in the section need to be open in a secured environment for the Operations Analytics All-in-One for HP OneView Appliance to be able to function and collect data from HP OneView.

The communication ports shown in ["Well-Known](#page-5-1) Port Mapping" below must be open on theOperations Analytics All-in-One for HP OneView Appliance.

<span id="page-5-1"></span>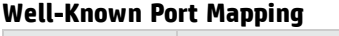

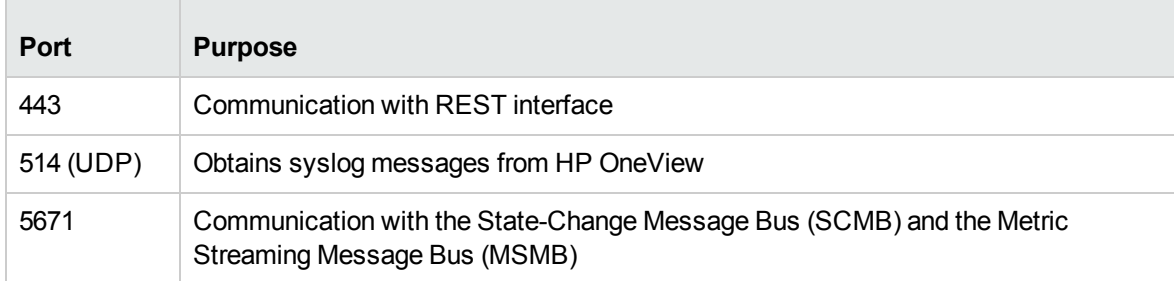

# <span id="page-6-0"></span>**Chapter 2: Setting up the HP Operations Analytics All-in-One for HP OneView Appliance**

Follow the instructions in this section to deploy, power on, and test the Operations Analytics All-in-One for HP OneView Appliance.

**Caution:** Operations Analytics uses Logger 6.0 with the reporting feature deactivated (the Operations Analytics license does not include this Logger feature). Do not attempt to activate the reporting mechanism in Logger.

**Note:** Operations Analytics integrates with HP OneView so you can view analytics and summary information using management data from HP OneView (log and metric data).

**Note:** The Operations Analytics Server Appliance and the HP OneView Server must each be able to resolve each other's fully-qualified domain names for the Operations Analytics - HP OneView integration to function correctly.

**Note:** This manual includes examples that show script usage, command line usage, command line syntax, and file editing. If you copy and paste any examples from this manual, carefully review the results of your paste before running a command or saving a file.

- 1. Go to the [Software](https://h20392.www2.hp.com/portal/swdepot/index.do) Depot Site.
- 2. Search for **HP Operations Analytics for HP OneView**.
- 3. Download **HP Operations Analytics 2.31 OneView Virtual Appliance** and extract the product files to a local directory.
- 4. Log on to the VMware ESX or VMware workstation.

**Note:** You must deploy Operations Analytics into a VMware vSphere environment. Do not deploy Operations Analytics directly to an ESX Server host.

- 5. Select **File** -> **Deploy OVF Template**.
- 6. Enter the URL or the file path of the HP\_Opsa\_OneView\_OVF10.ova file, based on where you extracted the product files; then click **Next**.

- 7. Specify a name and location for the deployed template.
- 8. Follow the instructions to select the host or cluster on which you want to deploy the Server Appliance; then click **Next**.
- 9. Select a resource pool.
- 10. Select the destination storage for the Server Appliance files; then click **Next**.
- 11. Select the format on which you want to store the virtual disks; then click **Next**. A display similar to the following should appear:

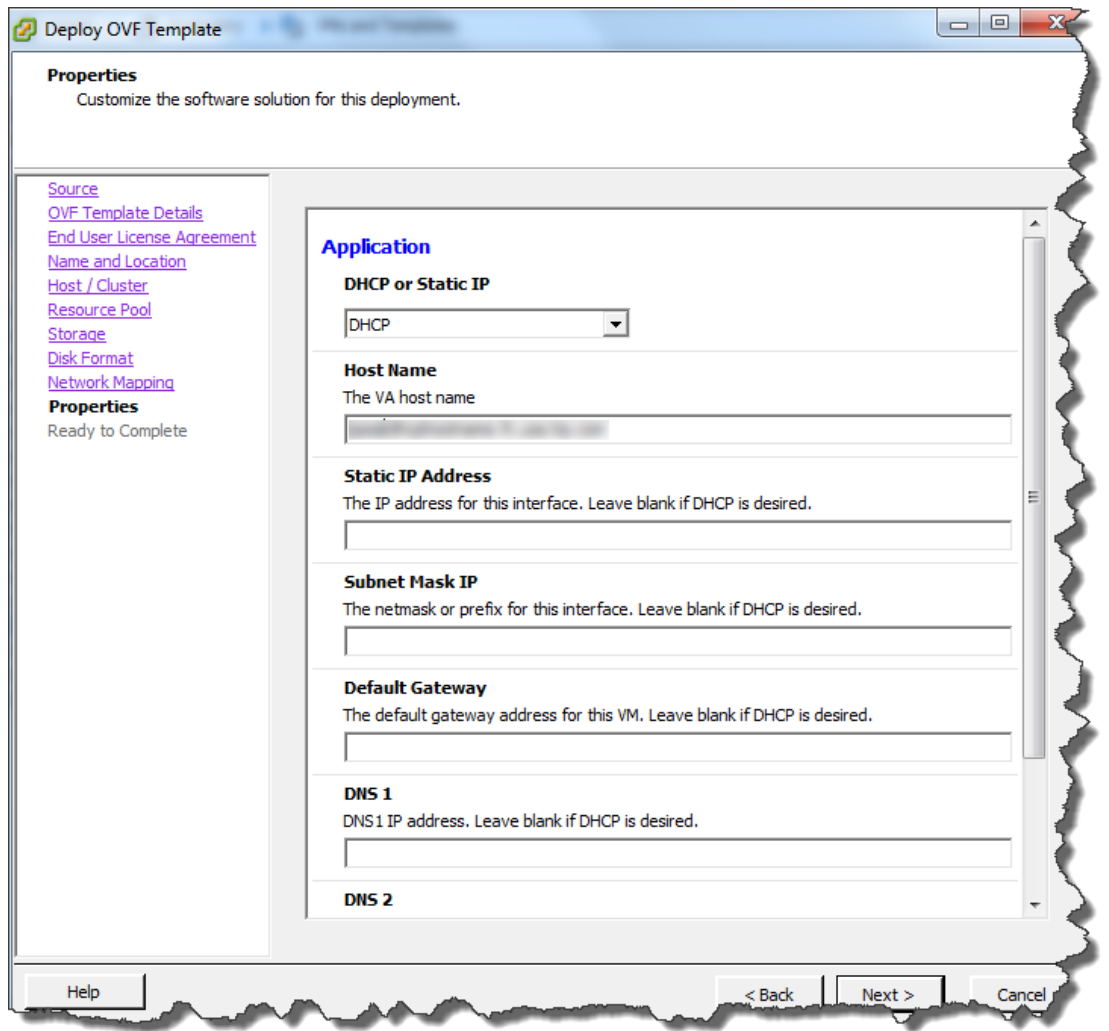

12. Enter the network properties by specifying the field values shown in the following table.

**Note:** If you are using VMware Vcenter 5.x for this installation, a User Interface appears to help you enter these values. If the User Interface does not appear, see the *User's Guide to Deploying vApps and Virtual Appliances*, available from

**http://www.vmware.com/support/developer/studio/studio26/va\_user.pdf** (page 17) for network configuration instructions.

**Note:** You can configure the Operations Analytics All-in-One for HP OneView Appliance to work with static IP addresses or permanently-leased DHCP IP addresses as shown in "Network [Properties"](#page-8-0) below.

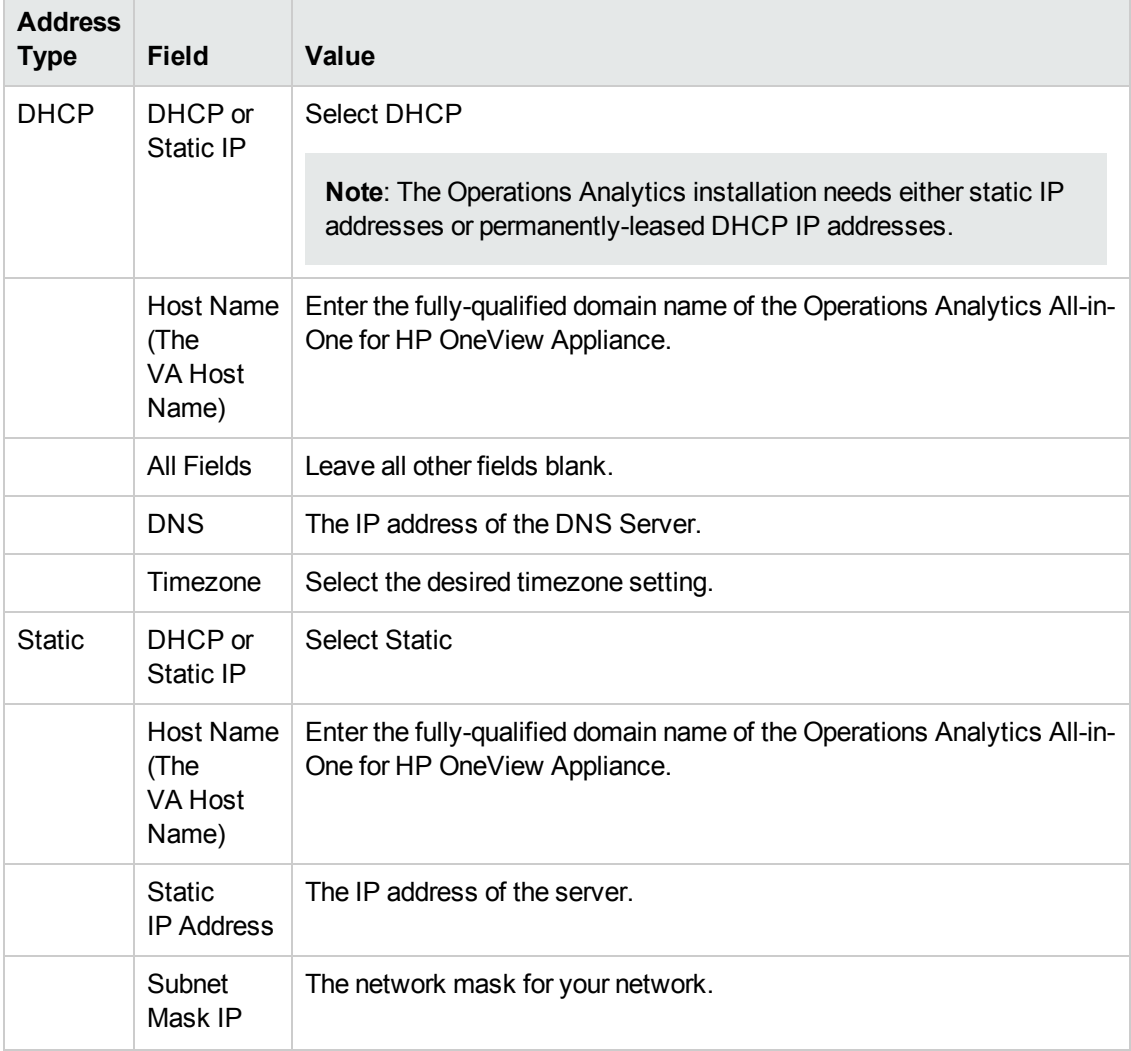

#### <span id="page-8-0"></span>**Network Properties**

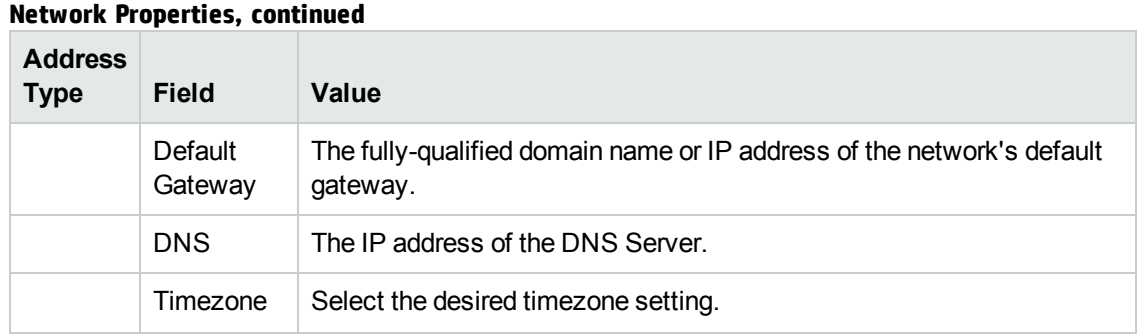

- 13. Make sure you entered the correct network settings and hostname (from the previous step); then click **Next**.
- 14. Click **Finish**.
- 15. Power on the virtual appliance.

**Note:** After you deploy the virtual appliance, you should upgrade the VMWare Tools for the appliance as described in the VMWare Upgrade Instructions. At this printing, you can obtain this document using the following link: [http://pubs.vmware.com/vsphere-](http://pubs.vmware.com/vsphere-50/index.jsp#com.vmware.vmtools.install.doc/GUID-08BB9465-D40A-4E16-9E15-8C016CC8166F.html)[50/index.jsp#com.vmware.vmtools.install.doc/GUID-08BB9465-D40A-4E16-9E15-](http://pubs.vmware.com/vsphere-50/index.jsp#com.vmware.vmtools.install.doc/GUID-08BB9465-D40A-4E16-9E15-8C016CC8166F.html) [8C016CC8166F.html](http://pubs.vmware.com/vsphere-50/index.jsp#com.vmware.vmtools.install.doc/GUID-08BB9465-D40A-4E16-9E15-8C016CC8166F.html)

### <span id="page-9-0"></span>**Terminology Used in this Document**

**Operations Analytics All-in-One for HP OneView Appliance**: A self-contained system that combines the Operations Analytics Server Appliance, Collector Appliance, Vertica Database, and the HP ArcSight Logger virtual appliance.

**Collection**: A collection defines the data to be collected and corresponds to a database table in which the Operations Analytics Collector Appliance stores the data.Collections can be separated by tenant and collection information cannot be shared among tenants.

**Common Event Format (CEF)**: The standard data format of HP ArcSight Logger.

**Default Tenant**: This Operations Analytics All-in-One for HP OneView Appliance document uses the default Tenant, opsa\_default and its corresponding default tenant username (opsatenantadmin) and password (opsatenantadmin). The Operations Analytics All-in-One for HP OneView Appliance is not intended to fully demonstrate the tenant model as explained in the Tenant definition in this section.

**Tenant**: Operations Analytics gathers metrics, topology, event, and log file data from a diverse set of possible data sources. Tenants enable you to separate information from these data sources into groups, such as collections, user accounts, and user groups. Collections can be separated by tenant and collection information cannot be shared among tenants.

**Virtual Appliance**: A virtual appliance, also referred to as **appliance** in this document, is a self contained system that is made by combining a software application, such as Operations Analytics software, with just enough operating system for it to run optimally on industry standard hardware or a virtual machine, such as VMware.

### <span id="page-10-0"></span>**Configure the Database**

Operations Analytics includes vertica-7.1.1-.x86\_64.RHEL5.rpm for the Vertica installation and vertica-R-lang-7.1.1-3.x86\_64.RHEL5.rpm and vertica-R-lang-7.1.1-5.x86\_64.RHEL5.rpm for the R Language Pack from Vertica. Use these packages for optimum Vertica performance. You can find these packages in the /opt/HP/opsa/installation/rpm folder on the Operations Analytics All-in-One for HP OneView Appliance.

The Vertica database server should already be configured for the Operations Analytics All-in-One for HP OneView Appliance. It should be configured with a MAXMEMORYSIZE of 50% of the machine's RAM (using a 24GB RAM machine). If it is not, do the following:

- 1. Log on to the Vertica server as an opsa user.
- 2. Run the following command to become the root user: su -
- 3. Run the following command to become the Linux dbadmin user: su dbadmin
- 4. Enter the following command to access the SQL console: dbadmin\$>VSQL
- 5. Enter the following command from the SQL console: ALTER RESOURCE POOL general MAXMEMORYSIZE '12G';
- 6. Exit the VSQL console using the following sequence:
	- a.  $\langle a \rangle$
	- b. Enter
- 7. Restart the Vertica database by running /opt/vertica/bin/admintools and restarting the opsadb database.
- 8. Run the \$0PSA HOME/bin/opsa-server restart command on the Operations Analytics All-in-One for HP OneView Appliance for the changes to take effect.

**Note:** After running an opsa-server restart command, information logged in the /opt/HP/opsa/log/opsa-server.log file is removed. To view the files that retain this information across restarts, see the log files located in the /opt/HP/opsa/jboss/standalone/log directory. Look for log file names that begin with server.log.

### <span id="page-11-0"></span>**Configuring Logger to Forward CEF Messages to Operations Analytics**

The feature being configured in this section is also known as the **TCP Forwarding** feature. After you complete the configuration instructions in this section, the performance of the Operations Analytics Allin-One for HP OneView Appliance significantly improves. You will also observe more real-time log messages in the Operations Analytics All-in-One for HP OneView Appliance.

To configure Logger version 6.0 to forward CEF messages to the Operations Analytics All-in-One for HP OneView Appliance, do the following from the Operations Analytics All-in-One for HP OneView Appliance:

1. Edit the following file:

/opt/HP/arcsight/current/arcsight/logger/config/logger/logger.defaults.properti es

2. Change the following text:

```
from
# forwarder disallow localhost or not
forwarder.disallow.localhost=true
to
# forwarder disallow localhost or not
forwarder.disallow.localhost = false
```
- 3. Save your work.
- 4. Run the following commands to restart Logger: service arcsight logger stop; sleep 30; service arcsight logger start

5. From Logger, navigate to **Configuration** > **Forwarders**.

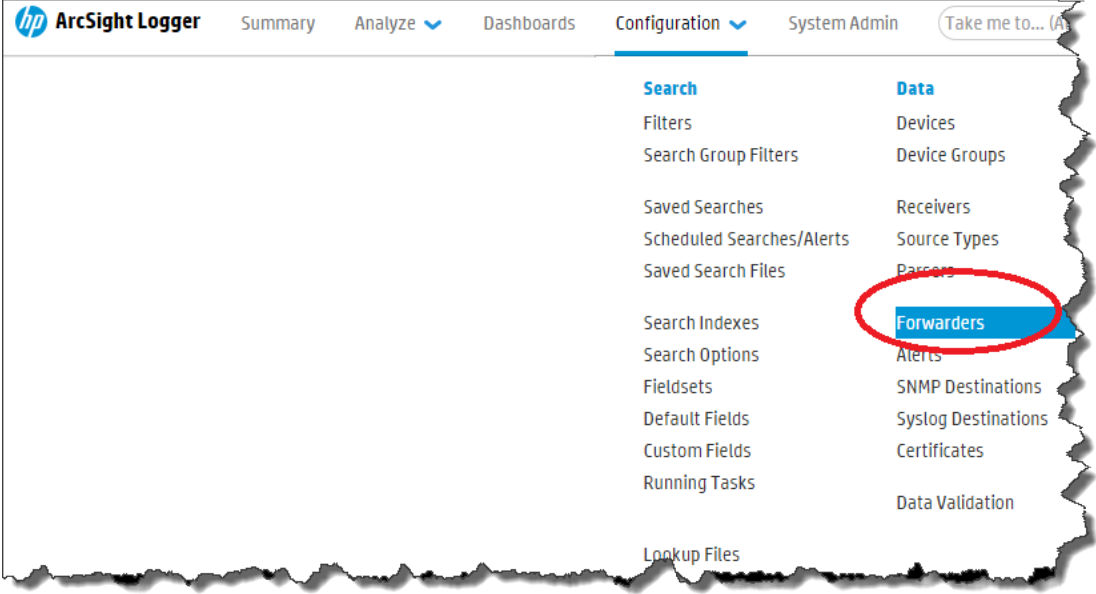

6. Select the **Forwarders** tab; set the values following the example highlighted below; then click **Next**:

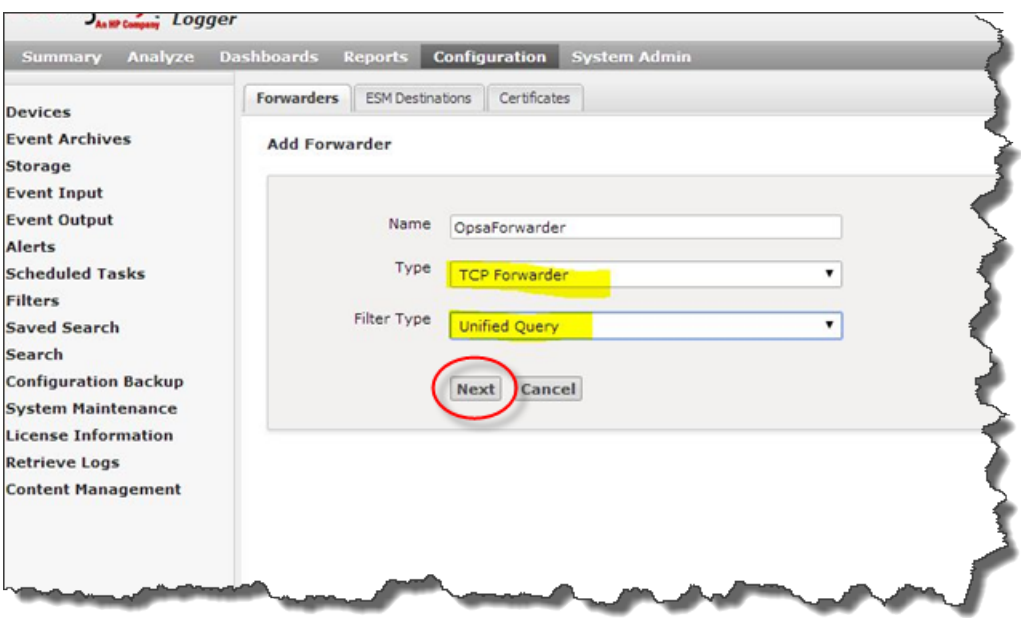

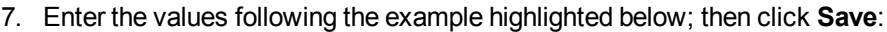

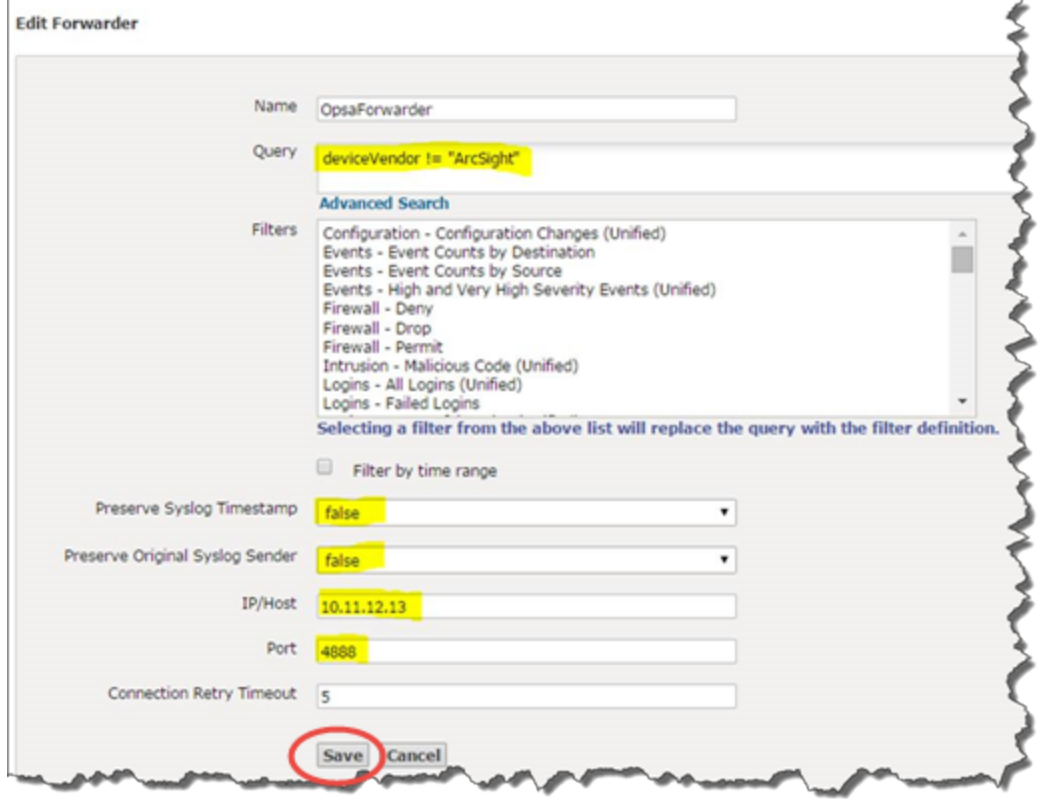

#### **Note:**

- The query highlighted above is for Log Analytics (all fields). Make sure the query you configure represents the collection you plan to configure.
- Change the highlighted IP address to thefully-qualified domain name of the Operations AnalyticsCollector Appliance for the collection you plan to configure. You must use the same value that is returned when you run the opsa-log-integration-config.sh -list command .

8. Enable the new configuration by clicking the highlighted area as follows:

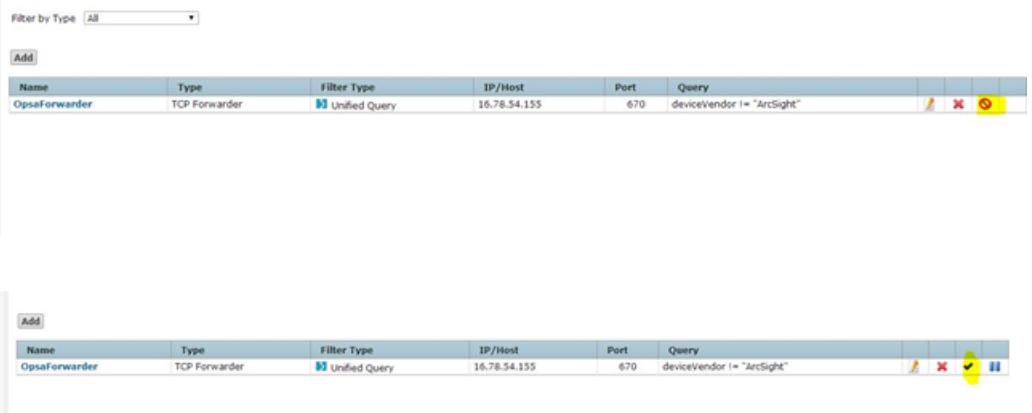

- 9. Open the Operations Analytics console.
- 10. Edit the Arcsight Logger Instance for which you want to make this change.
- 11. Select the check **TCP Forwarding** checkbox.
- 12. Click **OK** to commit your changes.

Now that you completed the above steps, Logger forwards CEF messages to the Operations Analytics All-in-One for HP OneView Appliance.

### <span id="page-14-0"></span>**Configuring a Structured Log Collection**

1. Using HP ArcSight Logger, define the search query to determine the data you want to collect. For example, you might create the following search query in HP ArcSight Logger based on the ArcSight's WebLogic SmartConnector: agentType = "weblogic\_multi\_file" AND deviceVendor CONTAINS "Oracle"

```
| fields + startTime agentHostName sourceHostName name bytesIn
bytesOut deviceAction requestMethod requestUrl
```
2. A node list file contains details about the sources from which you plan to collect information. There are sample nodelist files located in the \$OPSA\_HOME/conf/collection/sample directory. Operations Analytics administrators can use these sample files to publish the node list file. The sample node list file for the Structured Log collection is sample ArcSight

node.properties.

Complete the following steps from the Operations Analytics All-in-One for HP OneView Appliance for the Structured Log collection:

a. Copy the appropriate node list file from the \$OPSA\_HOME/conf/collection/sample directory to some location, such as /tmp/mynodelist.properties

**Note:** Select the template file pertaining to the type of collection you are configuring.

b. Edit the /tmp/mynodelist.properties file; add information according to what is written in the sample file; then save your work.

**HP ArcSight Logger**: For example, using ArcSight's WebLogic SmartConnector example shown earlier, you would specify the HP ArcSight Logger hostname and search query: server.names = arcsightserver

```
##node properties for 'Arcsight'
arcsightserver.hostdnsname = <fully-qualified domain name of the
HP ArcSight Logger server>
arcsightserver.query = agentType = \"weblogic_multi_file\" AND deviceVendor
```
**CONTAINS \"Oracle\" | fields + startTime agentHostName sourceHostName name bytesIn bytesOut deviceAction requestMethod requestUrl**

**Note:** Although not shown in this example, always use deviceReceiptTime as a field in the mynodelist.properties file.

Below are some helpful steps to help configure information in the bold font shown above:.

- i. Confirm that HP ArcSight Logger is receiving the messages you expect.
- ii. Verify that HP ArcSight Logger is processing the log messages into the correct fields. For example, make sure that the agent severity and message fields are being populated as expected. If HP ArcSight Logger is not parsing the messages into fields properly, then you might need to correct the configuration for the connector, receiver, or parser. See the *HP ArcSight Logger Administrator's Guide* for more information.
- iii. Use the HP ArcSight Logger Analyze/Search facility to fine tune your row selection. This corresponds to the configuration entries that reside before the bar character (|). HP ArcSight Logger has a powerful parsing mechanism. You can tune HP ArcSight Logger to choose the logs messages that interest you while ignoring those messages that are not interesting. HP ArcSight Logger tuning is important, as many of the HP ArcSight Logger receivers can receive logs from multiple sources.
- iv. The configuration entries that reside before the bar character (|) that you add in this step select the data (rows) to be collected.
- v. The text following the fields  $+$  keyword (after the bar character () that you add in this step) sets the column names. After you are satisfied with the messages, work on the fields. In HP ArcSight Logger, add | fields + *F1 F2 F3* to select the columns you would like to send to Operations Analytics. You can do all this experimenting in HP ArcSight Logger.
- vi. Test the entire string from this step in the HP ArcSight Logger Analysis Search and adjust the string for the desired results before continuing.

**Note:** You must remove the \ characters before testing the string in the HP ArcSight Logger.

- vii. When you are satisfied after working with these tuning tips, place the entire search expression in the /tmp/mynodelist.properties file. You must backslash any quotes you used.
- c. Save your work.
- 3. Run the following command from the Operations Analytics All-in-One for HP OneView Appliance if you think there might be an existing structured log collection template you can use. Running this command shows you the available predefined templates: \$OPSA\_HOME/bin/opsacollection-config.sh -list -templates -username opsatenantadmin
- 4. If there is no existing structured log collection template, do the following from the Operations Analytics Server Appliance to create one:
	- a. Review the following HP ArcSight Logger collection templates:

```
/opt/HP/opsa/conf/collection/sample/config.templates/arcsight/1.0/a
pache/access/apache_access.xml
/opt/HP/opsa/conf/collection/sample/config.templates/arcsight/1.0/l
og/structuredlog/arcsight_collection.xml
/opt/HP/opsa/conf/collection/sample/config.templates/splunk/1.0/log
/structuredlog/splunk_collection.xml
```
b. Copy one of these templates to a temporary location; then edit the file to create the collection template you need for your structured log collection. Suppose that, for this example, we call this file mystructuredlog.xml.

**Note:** Considering the ArcSight's WebLogic SmartConnector example shown earlier, you might run the following command:

```
cp
/opt/HP/opsa/conf/collection/sample/config.templates/arcsight/1.
0/log/structuredlog/arcsight collection.xml
/tmp/mystructuredlog.xml
```
c. Edit the mystructuredlog.xml file:

i. Considering the ArcSight's WebLogic SmartConnector example shown earlier, you might change the domain, tags, group, and label attributes for the collectiongroup elements as follows:

```
<?xml version="1.0" encoding="UTF-8"?>
<collectiongroup domain="weblogic"
tags="log,arcsight,weblogic,access" group="access" group_
type="log" label="WebLogic Access Log">
<collector type="arcsight" version="5.5.0"
collectionintervalinseconds="300">
<sourcegroup name="default" granularityinseconds="300">
<source name="arcsightQuery" value="" type="query" />
</sourcegroup>
</collector>
```
**Note:** Although not shown in this example, if you see a mapsto item in your collection template file, note its value, as it shows the associated column name in HP ArcSight Logger. See the following table for more information.

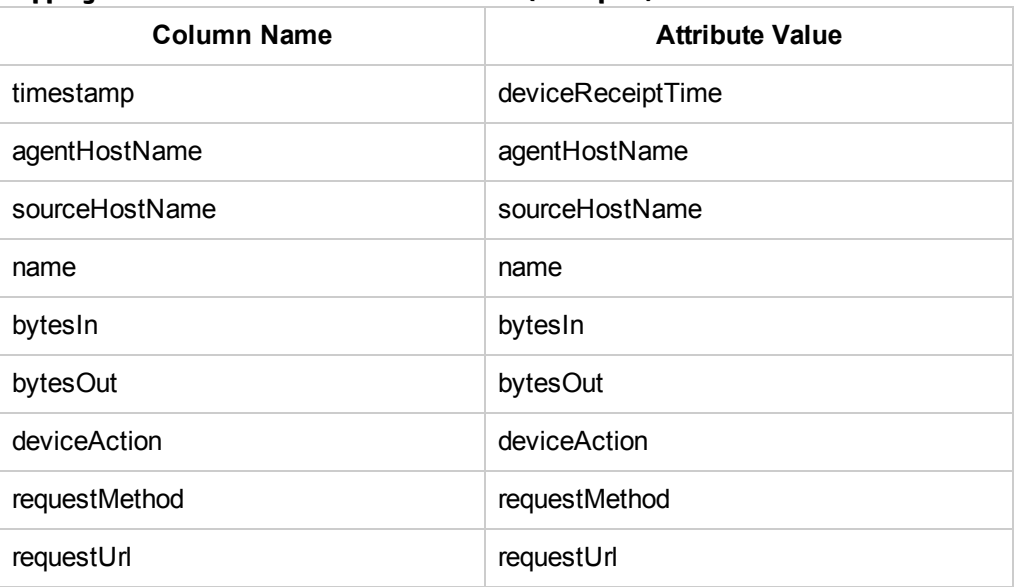

#### **Mapping a Column Name to Attribute Values (Examples)**

#### ii. Save your work.

#### d. Copy the mystructuredlog.xml file to

/opt/HP/opsa/conf/collection/server/config.templates/<arcsight | splunk>/<*version from template file*><*domain from template files*>/<*group from template files*/mystructuredlog.xml

Considering the ArcSight's WebLogic SmartConnector example shown earlier, you might copy the mystructuredlog.xml file to a new weblogic folder:

/opt/HP/opsa/conf/collection/server/config.templates/arcsight/1.0/w eblogic/access

5. Run the following command from the Operations Analytics All-in-One for HP OneView Appliance to create the collector configuration:

\$OPSA\_HOME/bin/opsa-collection-config.sh -create -nodelist /tmp/mynodelist.properties -collectorhost <*fully-qualified-domainname of collector host*> -source splunk|arcSight -domain <*domain from template files*> -group <*domain from template files*> -username opsatenantadmin

#### Considering the ArcSight's WebLogic SmartConnector example shown earlier, you would run the following command:

\$OPSA\_HOME/bin/opsa-collection-config.sh -create -nodelist /tmp/mynodelist.properties -collectorhost <*fully-qualified domain name of the collector server*> -source arcSight -domain weblogic group access -username opsatenantadmin

**Note:** The opsa-collection-config.sh script prompts you for the Tenant Admin password for the username you use in the opsa-collection-config.sh command.

#### Look for a success message similar to the following:

```
Successfully created the collectorhost '<fully-qualified domain name
of the collector server>' configuration.
<fully-qualified domain name of the collector server> base directory:
/opt/HP/opsa/conf/collection/config.files/<fully-qualified domain
name of the collector server>/opsa_
default/1.0/arcsight/1.0/weblogic/access
Successfully published the node list for this collector host.
```
- 6. Check the \$OPSA\_HOME/log/collection config.log file (or opsa.log file ) for errors. Correct these errors before continuing.
- 7. Run the following command from the Operations Analytics All-in-One for HP OneView Appliance to validate the collection configuration you just created:

\$OPSA\_HOME/bin/opsa-collection-config.sh -list -allversions -collectorhosts -username opsatenantadmin

To verify a successful collection configuration creation, look for a message showing the expected collector host name, tenant name, and tenant version. The message should also include the source template details such as its version, domain, and group.

If you encounter any errors, look in the /opt/HP/opsa/log/collection\_config.log file and review the logs carefully to understand and fix any errors.

8. Run the following command from the Operations Analytics All-in-One for HP OneView Appliance

#### to publish this collection configuration:

\$OPSA\_HOME/bin/opsa-collection-config.sh -publish -collectorhost <*fully-qualified domain name of the collector host*> –username opsatenantadmin -mode active|passive

**Note:** If you followed the instructions in ["Configuring](#page-14-0) a Structured Log Collection" on page 15, you configured Logger to send CEF message to Operations Analytics and must use the mode passive option in this command. If you want Operations Analytics to actively request log information (the original product behavior), use the -mode active option (the default option) in this command.

For example, you can use a command similar to the following when publishing your collection (notice the bold **-mode passive** option):

\$OPSA\_HOME/bin/opsa-collection-config.sh -publish -collectorhost <*mycollector.company.com*> –username opsatenantadmin**-mode passive**

See the *opsa-collection-config.sh* reference page (or the Linux manpage) for more information.

The -publish option uploads the collection configuration you created to the Operations Analytics Collector Appliance. To verify that the collector configuration published successfully, look for a message stating that the publish was successful and that a table was successfully created.

Considering the ArcSight's WebLogic SmartConnector example shown earlier, you might see

```
something similar to the following:
Creating the collection database tables for the source:arcsight
domain:weblogic group:access and tenant:opsa_default
Successfully created table using
/opt/HP/opsa/conf/collection/config.files/<fully-qualified domain name of
the collector host>/opsa_
default/1.0/arcsight/1.0/weblogic/access/metaData.xml for tenant
opsa_default
Registering the collection policy for the source:arcsight
domain:weblogic group:access and tenant:opsa_default into the
database
Successfully registered collection policy for source
collector:arcsight tenant:opsa_default- 1.0 Domain:weblogic
Group:access
Registering the list of sources for the source:arcsight
domain:weblogic group:access and tenant:opsa_default into the
database
Successfully registered nodes for <fully-qualified domain name of the
collector host>-opsa_default-weblogic-access in the Operations
```
Analytics database

If you encounter any errors, look in the /opt/HP/opsa/log/collection\_config.log file and review the logs carefully to understand and fix any errors.

- 9. Do the following to verify that the collection is working:
	- 1008 75008
	- a. Open **Arcsight Logger** > **Dashboards** and notice the **Receivers** and **Forwarders** panes.

- b. Review the information shown in the **Receivers** pane to determine if Logger is receiving any CEF messages from the smart connectors.
- c. Review the information shown in the **Forwarders** pane to determine if Logger is forwarding the CEF messages to Operations Analytics.
- d. Do the following to verify that the Operations Analytics All-in-One for HP OneView Appliance is listening for log messages:

Since the Operations Analytics All-in-One for HP OneView Appliance is listening on port 4888, use your favorite command to check if the port is open. For example, you might run netstat –a | grep 4888 to see if the Operations Analytics All-in-One for HP OneView Appliance is successfully listening on port 4888.

10. Look in the  $\sqrt{\text{opt/HP}/\text{opsa}/\text{log}/\text{loader}}$ . Log file to see that it is processing the contents of the data being collected. Considering the weblogic example shown earlier, you might see something similar to the following:

```
2014-02-15 15:16:53 DEBUG [pool-1-thread-19] LoadDataCmd:512 -
archive file :/opt/HP/opsa/data/archive/opsa_
default/data~~arcsight~~weblogic~~access~~-2014-02-15_15-16-
49.782.csv
2014-02-15 15:16:53 DEBUG [collection data dir watcher]
```

```
DataLoader:240 - received notification
for/opt/HP/opsa/data/load/opsa_
default/data~~arcsight~~weblogic~~access~~-2014-02-15_15-16-
49.782.csv
```
**Note:** You can also test for success in several other ways:

Use a database management software tool to see if the table has been created, and that it is being populated with the expected columns.

If you do not see the table, check to see that the csv data files are automatically created for you on the Operations Analytics All-in-One for HP OneView Appliance. Look in the following directories:

- \$OPSA HOME/data/load/opsa default
- \$OPSA HOME/data/archive/opsa default

When viewing these data files, if you see the columns you expect, but no rows, you might need to correct the configuration for the connector, receiver, or parser.

11. Let the collection run for five minutes or longer. From the Operations Analytics console, view the **OpsA Meta Info** dashboard. Look for the **property group uid** for the collection you just created and published. **Note**: The property group uid consists of a combination of the source, domain, and group parameters you used to create the collection. Considering the ArcSight's WebLogic SmartConnector example shown earlier, you used a name of arcsight, a domain of weblogic, and a group of access when creating the collection. The resulting property group uid would be arcsight\_weblogic\_access.

**Note:** THe Operations Analytics console does not display events, such as binary events, that contains unprintable characters.

12. Create dashboards and query panes for the data you are now collecting. Follow the instructions shown in the *Dashboards and Query Panes* section of the *Operations Analytics Help* for information about creating dashboards and query panes.

Considering the ArcSight's WebLogic SmartConnector example shown earlier, you might create a dashboard similar to the following:

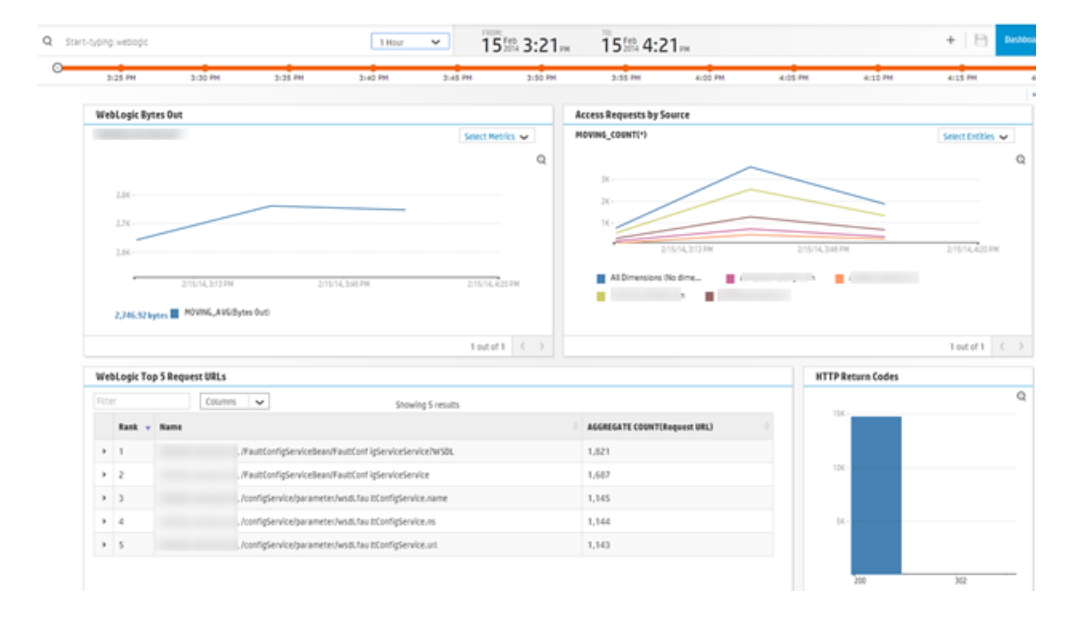

13. Create AQL functions for the data you are now collecting. See the instructions shown in the *Define Analytic Query Language (AQL) Functions* section of the *Operations Analytics Help* for information about creating AQL functions.

Considering the weblogic example shown earlier, you might create the following AQL functions: **WebLogic Bytes Out**

```
from i in (arcsight weblogic access) let analytic interval=between
($starttime, $endtime) let interval=$interval group by
i.agenthostname select moving_avg(i.bytesout)
```
#### **Access Requests by Source**

from i in (arcsight weblogic access) let analytic interval=between (\$starttime, \$endtime) let interval=\$interval group by i.sourcehostname select moving\_count(i)

#### **WebLogic Top 5 Request URLs**

from i in (arcsight weblogic access) let analytic interval=between (\$starttime,\$endtime) let interval=\$interval select i.agenthostname, i.requesturl, topN(aggregate count(i.requesturl),5)

#### **HTTP Return Codes**

from i in (arcsight weblogic access) let analytic interval=between (\$starttime,\$endtime) let interval=\$interval group by i.deviceaction select aggregate count(i.deviceaction)

## <span id="page-23-0"></span>**Configuring SSL for the HP Operations Analytics All-in-One for HP OneView Appliance**

**Note:** Completing the steps shown in this section is not mandatory. If you prefer not to enable SSL communication to the Operations Analytics All-in-One for HP OneView Appliance, skip this section and continue with "Licensing the HP [Operations Analytics](#page-26-0) All-in-One for HP OneView [Appliance](#page-26-0) " on page 27.

Use the information in this section to manage SSL on the Operations Analytics All-in-One for HP OneView Appliance.

One-way SSL provides secure communication between the web browser and the Operations Analytics All-in-One for HP OneView Appliance. During an SSL session creation, the server sends a digital certificate (self-signed or CA signed) containing information about the server. This information, such as domain, organization, and location, helps the web browser verify the server's identity. SSL is disabled by default.

### <span id="page-23-1"></span>**Configuring SSL with a Certificate Authority (CA) Signed Certificate for the HP Operations Analytics All-in-One for HP OneView Appliance**

Complete the following steps to enable SSL communication to the Operations Analytics All-in-One for HP OneView Appliance using a CA signed certificate:

- 1. Before enabling SSL to the Operations Analytics All-in-One for HP OneView Appliance, complete this step to create a user in JBoss **Management Realm**. Do the following:
	- a. Run the \$OPSA HOME/jboss/bin/add-user.sh script.
	- b. For the first question, answer **"a" - Management User (mgmt-users.properties)**, then follow the instructions.

**Note:** You will need to provide the JBoss management realm credentials when enabling SSL later in these instructions.

2. Run the \$OPSA\_HOME/bin/opsa-server-manager.sh script, and log on with **super-admin** credentials. See the *opsa-server-manager.sh* reference page (or the Linux manpage), for more information.

**Note:** The predefined super-admin login name is opsaadmin and the predefined super-admin password is opsaadmin.

**Note:** The predefined super-admin login name is opsaadmin and the predefined super-admin password is opsaadmin.

- 3. Select the **Configure SSL** option.
- 4. When using a CA signed public key of a server certificate obtained using a CSR generated from a self-signed certificate, select the **Import CA certificate to OPSA server keystore** option to import the certificate to the Appliance server keystore. The opsa-server-manager.sh script prompts you for the certificate alias name and lists a set of used aliases.. Enter a unique alias name that has not been used.

**Note:** The administrator can get a CA signed certificate by generating a Certificate Signing Request file using the self-signed certificate stored in the OPSA keystore. Submit this Certificate Signing Request to a Certificate Authority. To generate a Certificate Signing Request from a self-signed certificate, select the **Generate certificate signing request option** .The opsa-server-manager.sh script prompts you for the alias of the self-signed certificate. Enter opsa\_server from the list of aliases to generate Certificate Signing Request for a self-signed certificate.

- 5. Optional: Select the **Import trusted certificate to OPSA server truststore** option to import trusted certificates ( if any). For example, you can add HP ArcSight Logger's server certificate to the OPSA truststore file.
- 6. Select the **Enable/Disable SSL** option to enable SSL. You will need to enter the JBoss **Management Realm** user and password you created in the first step.The opsa-servermanager.sh script prompts you for the certificate alias to be used for SSL communication. Enter one of the aliases from the listed aliases.
- 7. Select the **Go back to main menu** option; then select the **Restart OPSA server** option to restart the Operations Analytics Server Appliance.

**Note:** Your configuration changes will not occur unless the server is restarted.

8. Operations Analytics users can access the Operations Analytics console using HTTP or HTTPS.

**Note:** If a user attempts to use HTTP when HTTPS is configured, the user will automatically be redirected using HTTPS.

<span id="page-25-0"></span>9. Run the service opsa-collector restart command to complete the configuration.

### **Configuring SSL with a Self-Signed Certificate for the HP Operations Analytics All-in-One for HP OneView Appliance**

Complete the following steps to enable SSL communication to the Operations Analytics All-in-One for HP OneView Appliance using a self-signed certificate:

- 1. Before enabling SSL to the Operations Analytics Server Appliance, complete this step to create a user in JBoss **Management Realm**. Do the following: a. Run the \$OPSA HOME/jboss/bin/add-user.sh script.
	- b. For the first question, answer **"a" - Management User (mgmt-users.properties)**, then follow the instructions.

**Note:** You will need to provide the JBoss management realm credentials when enabling SSL later in these instructions.

2. Run the \$OPSA\_HOME/bin/opsa-server-manager.sh script, and log on with **super-admin** credentials. See the *opsa-server-manager.sh* reference page (or the Linux manpage), for more information.

**Note:** The predefined super-admin login name is opsaadmin and the predefined super-admin password is opsaadmin.

**Note:** The predefined super-admin login name is opsaadmin and the predefined super-admin password is opsaadmin.

- 3. Select the **Configure SSL** option.
- 4. Select the **Generate self-signed certificate for OPSA server** option to generate a self-signed certificate and add the certificate to the Operations Analytics server keystore.

**Note:** The opsa-server-manager.sh script stores the self-signed certificate in the

keystore file with the opsa server alias name.

**Note:** Set the self-signed certificate attributes, such as common name, country, and validity by editing the /opt/HP/opsa/conf/ssl/cert/opsa-self-signedcert.template file.

- 5. Optional: Select the **Import trusted certificate to OPSA server truststore** option to import trusted certificates ( if any). For example, you can add HP ArcSight Logger's server certificate to the OPSA truststore file.
- 6. Select the **Enable/Disable SSL** option to enable SSL. You will need to enter the JBoss **Management Realm** user and password you created in the first step. The opsa-servermanager.sh script prompts you for the certificate alias to be used for SSL communication. Enter one of the aliases from the listed aliases.
- 7. Select the **Enable/Disable SSL** option to enable SSL. The opsa-server-manager.sh script prompts you for the certificate alias to be used for SSL communication. Enter opsa\_server.

**Note:** opsa\_server is one of the aliases shown by the script.

8. Select the **Go back to main menu** option; then select the **Restart OPSA server** option to restart theOperations Analytics Server Appliance..

**Note:** Your configuration changes will not occur unless the server is restarted.

9. Operations Analytics users can access the Operations Analytics console using HTTP or HTTPS.

**Note:** If a user attempts to use HTTP when HTTPS is configured, the user will automatically be redirected using HTTPS.

<span id="page-26-0"></span>10. Run the service opsa-collector restart command to complete the configuration.

### **Licensing the HP Operations Analytics All-in-One for HP OneView Appliance**

The Operations Analytics All-in-One for HP OneView Appliance comes with an Implicit node pack (Instant On) license that is valid for 60 days.To view the existing Appliance license, navigate to **Help** > **About**> **License** from the Operations Analytics console. See "Licensing [HP OneView"](#page-29-2) on page 30 for more information.

Review the following environment considerations:

**Note:** The following items are environment considerations, and are independent from licensing.

- Considering the HP OneView customer, each HP OneView application server manages 640 HP servers + X number of other objects ( interconnect, devices, power devices, and other objects) for an approximate total of 1024 objects.
- <sup>l</sup> If an HP OneView customer environment contains more than 1024 objects to be managed, they will need more than one HP OneView application server.
- One Operations Analytics for HP OneView deployment integrates with a single HP OneView application server.
- An Operations Analytics for HP OneView deployment could be one of the following, depending on the above environment considerations:
	- A single Operations Analytics for HP OneView Appliance as explained in this manual.
	- A distributed Operations Analytics deployment, including Vertica, Logger, an Operations Analytics Server Appliance, and an Operations Analytics Corrector Appliance. See the [HP](https://softwaresupport.hp.com/group/softwaresupport/search-result/-/facetsearch/document/KM01737440) Operations Analytics [Installation](https://softwaresupport.hp.com/group/softwaresupport/search-result/-/facetsearch/document/KM01737440) Guide for more information.

## <span id="page-27-0"></span>**Testing the HP Operations Analytics All-in-One for HP OneView Appliance**

Complete the following steps to test the Operations Analytics All-in-One for HP OneView Appliance.

**Note:** You have not yet enabled the Operations Analytics - HP OneView integration. This step only tests some basic Operations Analytics functionality.

- 1. Set up the Operations Analytics All-in-One for HP OneView Appliance.
- 2. Take a snapshot of the Operations Analytics All-in-One for HP OneView Appliance.
- 3. Using SSH, log on to the Operations Analytics All-in-One for HP OneView Appliance.
- 4. When prompted, change the Operations Analytics All-in-One for HP OneView Appliance password, and note the new password.

**Note:** To log on to the Operations Analytics All-in-One for HP OneView Appliance for the first time, use the following authentication credentials: User: opsa Password: opsa

The opsa user has the privileges to switch to the root user, if necessary. You need to provide the root password (initially set to iso\*help) to switch to the root user.

- 5. Do the following to check the status of the Operations Analytics All-in-One for HP OneView Appliance:
	- a. Run the following command: /opt/HP/opsa/bin/opsa-server status Look for the following message: opsa-server is running
	- b. Run the following command: /opt/HP/opsa/bin/opsa-collector status Look for the following message: opsa-collector is running
- 6. Do the following to log on to the Operations Analytics console and check the dashboard.
	- a. Point your browser to **http://hostname:8080/opsa**
	- b. Log on using opsa as a username and opsa as the password. You should see the **Welcome to Operations Analytics** page.
	- c. Click the **Start Using Application** button. You should see the following dashboards:
		- <sup>o</sup> **OpsA Health**: This dashboard shows system health information for Operations Analytics.

**Note**: You might need to wait 20 minutes or more for the HP Operations Agent to publish its collected data.

- <sup>o</sup> **OA Environment Overview**: This dashboard shows the nodes having the top CPU, disk, memory, and network utilization. Although there is only one node in the database, you will see more data after you add more collection sources to Operations Analytics.
- <sup>o</sup> **OpsA Meta Info**: This dashboard shows the list of tables and tags configured by default.

# <span id="page-29-0"></span>**Chapter 3: Enabling the HP Operations Analytics- HP OneView Integration**

Operations Analytics's integration with HP OneView provides IT professionals a summary of the converged infrastructure devices being managed by HP OneView. With this integration, Operations Analytics becomes the troubleshooting, analytic, and capacity planning arm of HP OneView. The Operations Analytics-HP OneView integration provides summary information for the infrastructure devices as well as doing analytics on the management data from HP OneView, including logs, metrics, alerts, and inventory data.

**Note:** See <http://www.hp.com/go/opsanalytics> or <http://www.hp.com/go/oneview> for more information.

### <span id="page-29-1"></span>**Supported HP OneView Versions**

To view a list of the HP OneView versions supported by Operations Analytics, do the following:

- 1. Point your browser to Software [Solutions](https://h20230.www2.hp.com/sc/solutions/index.jsp) Now.
- 2. Click the **Integrations** link.
- 3. Scroll to the Operations Analytics integrations; then select the Operations Analytics pull-down.
- 4. Select the integration with HP OneView; then view the support matrix table to see the supported versions.

**Note:** Operations Analytics only supports an integration with HP OneView if HP OneView is installed on a Linux Operating System.

### <span id="page-29-2"></span>**Licensing HP OneView**

Operations Analytics comes with an Implicit node pack (Instant On) license that is valid for 60 days. You must purchase and install one of the following permanent licenses before the Instant On license expires:

- <sup>l</sup> **Operations Analytics HP OneView node permanent license**: The Operations Analytics HP OneView node license enables the Operations Analytics HP OneView integration collections and features only.
- <sup>l</sup> **Full Operations Analytics license (in 50 node pack) permanent license**: This license enables

the full Operations Analytics collections and full features.

**Note:** The Operations Analytics All-in-One for HP OneView Appliance does not support the configuration of other types of collections. Only Operations Analytics All-in-One for HP OneView Appliance collections that are configured as explained in "About Data [Collections](#page-36-0) for the [HP Operations](#page-36-0) Analytics - HP OneView Integration" on page 37 are supported.

From the Operations Analytics console, navigate to **Help** > **About**, then click the **License** tab to view the type of license you have.

To install the Operations Analytics HP OneView node permanent license, do the following:

- 1. Copy the license.dat file issued by HP licensing service to the /tmp directory.
- 2. Run the following command as the opsa user to install the license: \$OPSA\_HOME/bin/opsa-license-manager.sh -add /tmp/license.dat
- 3. Run the following command as the opsa user and make sure the license you just installed is listed: \$OPSA\_HOME/bin/opsa-license-manager.sh -list

To install the 50 node pack permanent license, do the following:

- 1. Copy the license.dat file issued by HP licensing service to the /tmp directory.
- 2. Run the following command as the opsa user to install the license: \$OPSA\_HOME/bin/opsa-license-manager.sh -add /tmp/license.dat
- 3. Run the following command as the opsa user and make sure the license you just installed is listed: \$OPSA\_HOME/bin/opsa-license-manager.sh -list

See the *opsa-license-manager.sh* reference page (or the Linux manpage) for more information.

**Note:** After installing a new license, from the Operations Analytics console, navigate to **Help** > **About**, then click the **License** tab to view the type of license you now have.

### <span id="page-30-0"></span>**Configuring the HP Operations Analytics - HP OneView Integration**

The information in this section explains how to configure the Operations Analytics - HP OneView integration.

**Note:** The Operations Analytics All-in-One for HP OneView Appliance and the HP OneView Server must each be able to resolve each other's fully-qualified domain names for the Operations Analytics - HP OneView integration to function correctly.

**Note: Important**: You must complete the licensing work in "Licensing [HP OneView"](#page-29-2) on page 30 before completing the instructions in this section.

**Note:** When completing the following steps, if you receive a message that the HP OneView Integration failed, click **Integrate** to try configuring the integration again.

To configure the Operations Analytics - HP OneView integration, log on to Operations Analytics as a tenant administrator, then do the following:

**Note:** You can enable the Operations Analytics - HP OneView integration as the opsatenantadmin tenant administrator or as a tenant administrator for a tenant you created. You can only configure this integration using one tenant (this integration does not support multiple tenants).

- If this is the first time you have logged on as a tenant administrator, do the following:
	- a. The Operations Analytics **Welcome Page** appears.
	- b. Click the **Start Using Application** button and the HP OneView settings dialog box opens.
	- c. Enter the HP OneView setting information; then click **Integrate**.

**Note:** You will be prompted for the fully-qualified domain name of the HP OneView server (or its IP address), the user name to use for the HP OneView server, and the password for the user name you provide.

**Note:** The **Frequency** parameter adjusts how often Operations Analytics collects metric data from HP OneView. **Adjust this parameter carefully to avoid creating system resource issues**. If you leave the field for this parameter blank, Operations Analytics a default value of 3600 seconds (one hour). If you want to see faster results, you might set this value to 300 seconds (5 minutes).

**Note:** If HP OneView is configured with Active Directory, enter the User Principal Name in the **User name** field.

Example: <*username*>@<*domain*>.com.

**Note:** You can watch the integration messages as the configuration progresses. For example, you should see messages related to configuring certificates, syslog forwarding, metrics frequency, and security credentials.

If you have logged on as a tenant administrator before on this Operations Analytics server, do the following:

- a. Select (**OneView Settings**) from the configuration menu. This opens the **OneView Settings** dialog box.
- b. Enter the HP OneView setting information; then click **Integrate**.

All of the integration steps automatically happen after entering the HP OneView setting information.

**Note:** You will be prompted for the fully-qualified domain name of the HP OneView server (or its IP address), the user name to use for the HP OneView server, and the password for the user name you provide.

**Note:** The **Frequency** parameter adjusts how often Operations Analytics collects metric data from HP OneView. **Adjust this parameter carefully to avoid creating system resource issues**. If you leave the field for this parameter blank, Operations Analytics a default value of 3600 seconds (one hour). If you want to see faster results, you might set this value to 300 seconds (5 minutes).

**Note:** If HP OneView is configured with Active Directory, enter the User Principal Name in the **User name** field.

Example:<*username*>@<*domain*>.com.

**Note:** You can watch the integration messages as the configuration progresses. For example, you should see messages related to configuring certificates, syslog forwarding, metrics frequency, and security credentials.

**Note:** It can take up to one hour for HP OneView to forward a complete set of data to Operations Analytics.

If you encounter problems during setup, see ["Troubleshooting](#page-33-0) the HP Operations Analytics- HP OneView [Integration"](#page-33-0) on the next page for more information.

After you finish integrating Operations Analytics with HP OneView you can view summary information for the infrastructure servers and analytics using the management data from HP OneView (log, metric, alerts, and inventory data).

### <span id="page-33-0"></span>**Troubleshooting the HP Operations Analytics-HP OneView Integration**

Use the following information to test and troubleshoot any issues with the Operations Analytics - HP OneView Integration.

**Note:** It is mandatory that the Operations Analytics All-in-One for HP OneView Appliance have a valid fully-qualified domain name for this integration to function successfully.

**Question**: When enabling the Operations Analytics - HP OneView integration, how might I avoid potential authentication problems?

**Answer**: The role for the HP OneView user should have infrastructure administrator privileges.

**Note:** Use an existing user account or create a new user account to prevent potential authentication problems. For either approach, the user must have the infrastructure administrator role.

- 1. Log on to the HP OneView console.
- 2. Navigate to **Settings** > **users and groups**
- 3. **Do only one of the following** from the HP OneView console:
	- <sup>n</sup> Choose an existing infrastructure administrator for the integration like the **administrator** or **opsa** user shown below.

HP Operations Analytics for HP OneView Installation, Integration, and Upgrade Guide Chapter 3: Enabling the HP Operations Analytics- HP OneView Integration

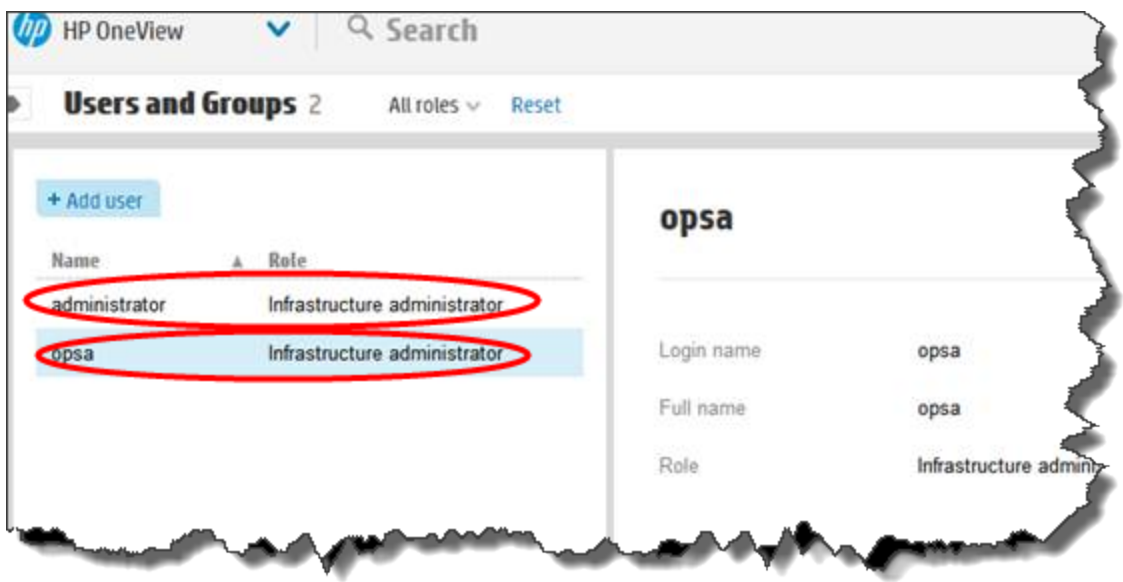

<sup>n</sup> Create an infrastructure administrator for the integration. Make sure to select the **Full** role when creating the infrastructure administrator.

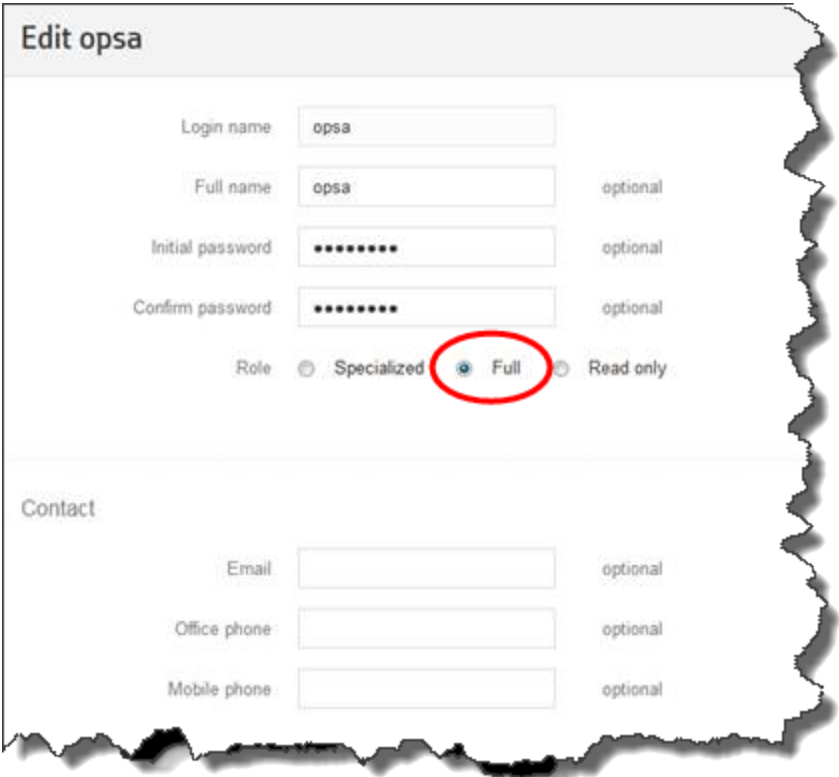

**Question**: After enabling the Operations Analytics - HP OneView integration, how do I make sure that the syslog forwarding is functioning correctly?

**Answer**: To verify that the syslog forwarding is functioning correctly for the HP Integrated Lights-Out (iLO), do the following:

- 1. Log on to the HP OneView server.
- 2. Select **Servers** > **Server Hardware** from the HP OneView console.
- 3. Locate the **Hardware** heading, scroll to the **iLO** row, then click the associated IP address to log on to the **Integrated Lights-Out** console.
- 4. Select **Administration** > **Management**.
- 5. Select the **Remote Syslog** tab.
- 6. Check that the IP address entry in the remote Syslog Server field matches the IP address of the Operations Analytics server.

**Question**: After enabling the Operations Analytics - HP OneView integration, how do I make sure that the metrics are functioning correctly?

**Answer**: You should see metrics within one hour or less. Check any of the HP OneView dashboards in Operations Analytics and verify that the metric data is appearing.

**Note:** You can adjust the frequency of the metrics by adjusting the Frequency option in the HP OneView settings.

**Question**: After enabling the Operations Analytics - HP OneView integration, how do I make sure that the syslog forwarding is functioning correctly for Enclosures?

**Answer**: To verify that the syslog forwarding is functioning correctly for Enclosures, do the following:

- 1. Log on to the HP Blade System Onboard Administrator (OA)
- 2. Select **Active Onboard Administrator**.
- 3. Click **System Log**.
- 4. Click the **Log Option** tab.
- 5. Check that the IP address entry in the remote Syslog Server field matches the IP address of the Operations Analytics server.

**Note:** If you use a hostname instead of an IP Address for these fields, and the network uses statically assigned IP addresses, you must configure a DNS server in the EBIPA settings.
**Question**: When setting up the integration, you see one or more integration error messages. For example, these messages might involve configuring certificates, syslog forwarding, metrics frequency, or security credentials. What should you do?

**Answer**: Follow any remedies included in the displayed error messages. If there are no displayed remedies, do the following:

- 1. Log on to Operations Analytics as a tenant administrator user.
- 2. Select **Settings** > **OneView Settings**
- 3. Configure the Operations Analytics- HP OneView integration and see if this action corrects the problem.

**Note:** To remedy any of the problems you might encounter, complete the above steps before doing any further troubleshooting or opening a support call.

**Question**: When setting up the integration, where can I find relevant data?

**Answer**: Look for the following files in the/opt/HP/opsa/log directory:

- collection config.log (usually the most informative)
- collection-manager.log
- collection-setup.log

**Question**: When viewing the **OneView Interconnect 360** dashboard, you do not see any interconnects data. What should you do?

**Answer**: Do the following from the OneView console:

- 1. Verify that your LIG configuration matches your actual hardware.
- 2. If there is still no interconnect data, refresh the enclosures.

# **About Data Collections for the HP Operations Analytics - HP OneView Integration**

The following collections begin collecting data automatically after you configure the Operations Analytics - HP OneView integration:

#### <span id="page-36-0"></span>**HP OneView Data Collections**

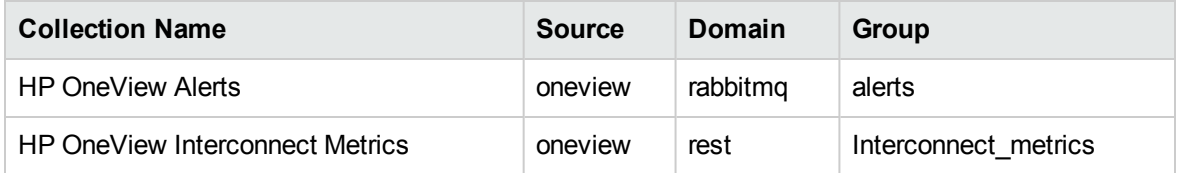

HP Operations Analytics for HP OneView Installation, Integration, and Upgrade Guide Chapter 3: Enabling the HP Operations Analytics- HP OneView Integration

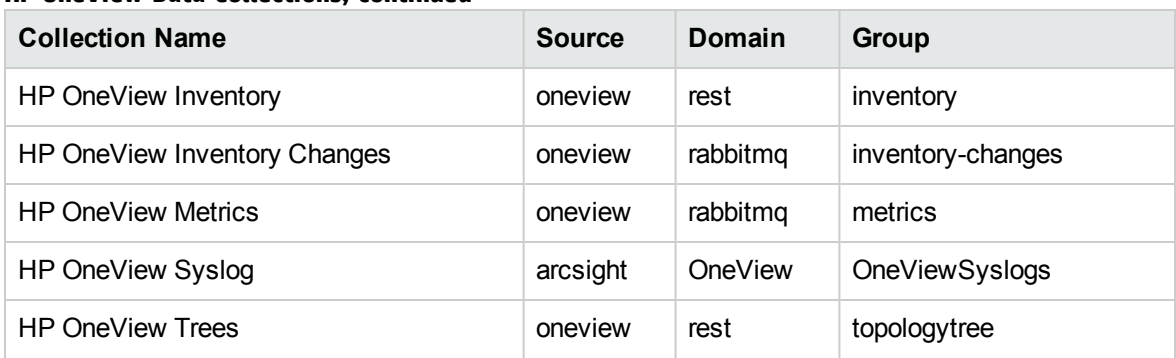

#### **HP OneView Data Collections, continued**

**Note:** The property group uid for each preconfigured Operations Analytics All-in-One for HP OneView Appliance collection consists of a combination of the source, domain, and group parameters used to create the collection. For example, for the Operations Analytics All-in-One for HP OneView Appliance Inventory collection, it uses a domain of rest and a group of inventory when creating the collection. The resulting property group uid is oneview rest inventory.

**Note:** The HP OneView Syslog collection shown in ["HP OneView](#page-36-0) Data Collections" on the [previous](#page-36-0) page includes an installed syslog daemon and uses port UDP 514.

# **Using the HP Operations Analytics - HP OneView Integration**

After you finish configuring the Operations Analytics - HP OneView integration, the Operations Analytics - HP OneView data collections begin adding data to the dashboards included with the Operations Analytics- HP OneView integration. See *Operations Analytics Integration with HP OneView* in the *Operations Analytics Help* for more information about the benefits of this integration.

# **HP Operations Analytics - HP OneView Integration Security Hardening**

- **Authentication**: The Operations Analytics All-in-One for HP OneView Appliance Inventory and Tree collections use the Rest API. This collection requires user names and passwords. The Operations Analytics All-in-One for HP OneView Appliance Inventory Changes, Metrics and Alerts collections require the certificates that are stored in keystore and truststore files. These two stores require password authentication.
- **Key Management**: These keys are stored in the /opt/HP/opsa/conf/ss1/opsa\_defaults directories.
- **Encryption**: Operations Analytics's Inventory Changes, Metrics and Alerts collections require the passwords for the keystore and truststore used by the HP OneView server. These passwords are encrypted.
- <sup>l</sup> **User Permissions**: To configure the Operations Analytics HP OneView integration, log on to Operations Analytics as a tenant administrator. See the *Operations Analytics [Configuration](https://softwaresupport.hp.com/group/softwaresupport/search-result/-/facetsearch/document/KM01737468) Guide* for information about configuring the Operations Analytics users.
- <sup>l</sup> **Certificates**: After you click the **Integrate** button, Operations Analytics sends the HP OneView host, user name, and password to the HP OneView server. The HP OneView server returns the certificate data in forms that Operations Analytics places in the /opt/HP/opsa/conf/ssl/opsa\_ defaults directories on the Operations Analytics Server. After the Operations Analytics All-in-One for HP OneView Appliance collections are published (this happens automatically during the integration setup), Operations Analytics moves these files to the Operations Analytics Collector host.
- **Data being Collected**: The Operations Analytics All-in-One for HP OneView Appliance collections obtain data from HP OneView, which includes logs, metrics, HP OneView alerts, and topology data.

**Note: logs** originate from the devices that HP OneView currently manages (they come from HP OneView-managed servers and enclosures). These logs are really syslogs.

# **Chapter 4: Expanding to a Distributed Operations Analytics**

After installing, configuring, and using the features of the Operations Analytics All-in-One for HP OneView Appliance version 2.31, you might decide to expand it into a distributed version of Operations Analytics version 2.31.

Before starting through these steps, run the following command to list the existing collections:

/opt/HP/opsa/bin/opsa-collection-config.sh -list -collectorhosts -username <*opsaTenantAdminUser*> -password <*opsaTenantAdminPasswd*>

You will need the details for these collections to register them on the new Operations Analytics Server Appliance as discussed towards the end of these steps.

## **Task 1:** *Unregister* **all of the Collections and the Collector**

You must *unregister* all of the Operations Analytics All-in-One for HP OneView Appliance collections as well as the predefined Operations Analytics collections from the Operations Analytics All-in-One for HP OneView Appliance. You must *unregister* the registration for the Collector as well.

**Note:** You will re-register all of the mentioned items during "Task 7: Adding a New [Operations](#page-51-0) [Analytics](#page-51-0) Server" on page 52

To complete the mentioned *unregister* work, do the following:

1. Run the following command to *unregister* the Operations Analytics All-in-One for HP OneView Appliance collections: /opt/HP/opsa/support/publishOneViewCollections.sh UNREGISTER <*collector fully-qualified domain name*> <*opsaTenantAdminUser*> <*opsaTenantAdminPasswd*>

**Note:** publishOneViewCollections.sh is an unsupported script used for troubleshooting and support purposes.

2. Run the following commands to *unregister* the other collections:

/opt/HP/opsa/bin/opsa-collection-config.sh -unregister -collectorhost <*collectorhost name or IP address*> -username <*opsaTenantAdminUser*> -password <*opsaTenantAdminPasswd*> –source arcsight -domain log -group stream

/opt/HP/opsa/bin/oopsa-collection-config.sh -unregister -collectorhost <*collectorhost name or IP address*> -username <*opsaTenantAdminUser*> -password <*opsaTenantAdminPasswd*> –source oa -domain sysperf -group global

- 3. Run the following command to *unregister* the Operations Analytics All-in-One for HP OneView Appliance collector: /opt/HP/opsa/bin/opsa-collection-config.sh -unregister collectorhost <*fully-qualified domain name of collector host*> -username <*opsaTenantAdminUser*> -password <*opsaTenantAdminPasswd*>
- 4. Run the following command to *unregister* the Operations Analytics All-in-One for HP OneView Appliance Logger:

/opt/HP/opsa/bin/opsa-log-integration-config.sh -loginUser <*opsaTenantAdminUser*> -loginPassword <*opsatenantAdminPasswd*> -delete -host <*fully-qualified domain name of Loggerhost*> -collectorHost <*fully-qualified domain name of Collector host*> -loggerType arcsight -base64Decode true

## **Task 2: Expanding the HP Operations Analytics All-in-One for HP OneView Appliance**

Carefully complete the following steps to expand your Operations Analytics All-in-One for HP OneView Appliance into a distributed version that can use the integration with HP OneView:

To check if you have the Operations Analytics All-in-One for HP OneView Appliance configured for DHCP, and, if necessary, change the configuration to support a static IP address, do the following:

- 1. As root, edit the /etc/sysconfig/network-scripts/ifcfg-eth0 file on the Operations Analytics Server Appliance.
- 2. Locate the line beginning with BOOTPROTO. If the value on that line is none, then the Operations Analytics All-in-One for HP OneView Appliance is configured for static IP and you do not need to take any further action. Close the /etc/sysconfig/network-scripts/ifcfg-eth0 file on the Operations Analytics Server Appliance and do not complete the remaining steps.
- 3. Locate the line beginning with  $BOOTPROTO$ . If the value on that line is something like  $dhop$ , then the Operations Analytics All-in-One for HP OneView Appliance is configured for DHCP, and you must complete the remaining steps in this section.

**Note:** When using DHCP, Operations Analytics uses a standard if cfg-eth0 file configuration recommended by CentOS. If your network configuration is different from the standard described by CentOs, Operations Analytics might not be able to get an IP address from DHCP or access the VM using the hostname or fully-qualified domain name. See Configuring a DCHP Client in the Red Hat Enterprise Linux [Deployment](https://www.centos.org/docs/5/html/Deployment_Guide-en-US/s1-dhcp-configuring-client.html) Guide for more

information.

4. Locate the line beginning with BOOTPROTO. If the value on that line is something like dhcp, then the node is configured for DHCP and you must complete the remaining steps.

**Note:** Run the ifconfig –a command if you want to know the server's current IP address and other network information.

5. From a command prompt on the Operations Analytics All-in-One for HP OneView Appliance, shut down Operations Analytics (if it is running) by running, as the opsa user, the following commands:

**Note:** In some environments, the DHCP node might only be accessible (routable) using the web and the vSphere console. In that case, use the vSphere console to sequentially run the commands shown below.

- a. /opt/HP/opsa/bin/opsa-process-manager.sh stop
- b. /opt/HP/opsa/bin/opsa-server stop
- c. /opt/HP/opsa/bin/opsa-collector stop
- d. /opt/HP/opsa/bin/opsa-loader stop
- 6. As the root user, edit the /etc/sysconfig/network-scripts/ifcfg-eth0 file.

**Note:** When using DHCP, Operations Analytics uses a standard if cfg-eth0 file configuration recommended by CentOS. If your network configuration is different from the standard described by CentOs, Operations Analytics might not be able to get an IP address from DHCP or access the VM using the hostname or fully-qualified domain name. See Configuring a DCHP Client in the Red Hat Enterprise Linux [Deployment](https://www.centos.org/docs/5/html/Deployment_Guide-en-US/s1-dhcp-configuring-client.html) Guide for more information.

**Note:** Make the changes for the steps in this task only after consulting your network administrator:

- 7. Make the remaining changes shown below only after consulting your network administrator: BOOTPROTO=none IPADDR=<*your new IPv4 IP address*>
- 8. Set the NETMASK, GATEWAY, and BROADCAST parameters appropriately. After you finish, it should look something like the following: DEVICE=eth0 BOOTPROTO=none ONBOOT=yes TYPE=Ethernet

HP Operations Analytics for HP OneView Installation, Integration, and Upgrade Guide Chapter 4: Expanding to a Distributed Operations Analytics

> IPV6INIT=no IPADDR=<*your new IPv4 IP address*> NETMASK=<*your netmask*> GATEWAY=<*IP Address of the default gateway*> BROADCAST=<*broadcast IP Address*>

**Note**: When a system is using DHCP, the IP address, which is provided automatically, is not registered in DNS. However, static IP addresses are frequently registered in DNS. If that is the case, edit the /etc/sysconfig/network file and revise the hostname value.

- 9. After you save all of your changes, your remote connection to the Operations Analytics All-in-One for HP OneView Appliance terminates because the old IP address no longer exists. Log on to the Operations Analytics All-in-One for HP OneView Appliance using the vSphere client, bring up the console, then run the following commands:
	- a. /sbin/service network restart
	- b. /etc/sysconfig/network-scripts/ifup eth0
- 10. After the commands complete in the previous step, log on to the Operations Analytics All-in-One for HP OneView Appliance remotely using the new IP address for the Operations Analytics All-in-One for HP OneView Appliance.

### **Task 3: Testing and Configuring the Network**

Complete the following to make sure the network is configured correctly for the Operations Analytics All-in-One for HP OneView Appliance:

- 1. Run the nslookup <Operations Analytics All-in-One for HP OneView Appliance *IP address*> command and the hostname command on the Operations Analytics All-in-One for HP OneView Appliance.
- 2. Compare the two host names from the previous step. If they are not identical, do the following:
	- a. Verify that the correct server names exist in the resolv.conf file.
	- b. Verify that the correct host name resides in the following files: /etc/sysconfig/network /etc/hostname
- 3. If necessary, run the following command to force any changes you made to take effect: service network restart
- 4. Repeat the steps in this section until the network is configured correctly.

## **Task 4: Expanding Vertica**

The information in this section explains how to install three new Vertica nodes on new VMs or servers. When combined with the Vertica application included with the Operations Analytics All-in-One for HP OneView Appliance that you currently have installed, it totals four Vertica nodes in the Vertica Cluster. The Vertica license included on the Operations Analytics All-in-One for HP OneView Appliance only supports three nodes. Before continuing with this expansion, you must obtain a Vertica license from Vertica and install it on the Operations Analytics All-in-One for HP OneView Appliance.

**Note:** One way to obtain a fourth Vertica license is to purchase an Operations Analytics production license. See *Obtaining Licenses* in the *Operations Analytics [Installation](https://softwaresupport.hp.com/group/softwaresupport/search-result/-/facetsearch/document/KM01737440) Guide* for more information about obtaining and installing Operations Analytics licenses.

After obtaining a fourth Vertica license, carefully complete the following steps to expand Vertica on your Operations Analytics All-in-One for HP OneView Appliance into a distributed version.

1. Rename /opt/HP/opsa/conf/jmxNotHardened.**tx** to /opt/HP/opsa/conf/jmxNotHardened.**txt**

**Note:** In this step you are changing the .tx extension to .txt.

2. Run the following command to restart the Operations Analytics server: opsa-server restart

**Note:** After running an opsa-server restart command, information logged in the /opt/HP/opsa/log/opsa-server.log file is removed. To view the files that retain this information across restarts, see the log files located in the /opt/HP/opsa/jboss/standalone/log directory. Look for log file names that begin with server.log.

- 3. Navigate to the following URL: **http://<***IP Address of the Operations Analytics AIO VM***>:8081/mbean?objectname=OPSA-Infrastructure%3Aservice%3DDeployment**
- 4. Provide the default user name (opsaadmin) and password ( opsaadmin)
- 5. Run the removeDeploymentForHost method by entering the <*IP Address of the Operations Analytics AIO VM*> and then entering yes in the appropriate box.
- 6. Log on to the Vertica server as an opsa user.
- 7. Run the following command to become the root user: su -
- 8. Run the following command to become the Linux dbadmin user: su dbadmin

**Note:** Regardless of your use of DHCP or Static IP addresses, Vertica is using local.host for its address. This inhibits Vertica's ability to join a cluster. To remedy this, you must reconfigure Vertica on the Operations Analytics All-in-One for HP OneView Appliance to use the Operations Analytics All-in-One for HP OneView Appliance's new or existing static IP address.

- 9. Run the /opt/vertica/bin/admintools tool.
- 10. Complete the following steps to shut down the Vertica database:
	- a. From the **Main Menu**, select **Advanced Tools**.
	- b. Select option 2: **Stop Vertica on Host**.
	- c. From the **Select Host(s)** window, select the **host** box; then click **OK**.
	- d. When prompted about whether you are sure you want to stop Vertica, click **yes**.
	- e. From the **Main Menu**, select **View Database Cluster State** to make sure that Vertica is shut down.

**Note:** If you are haing problems run /opt/HP/opsa/bin/opsa stop as root

- 11. Complete the following steps to convert Vertica from having a loopback address to having a static IP address:
	- a. Contact Vertica or Operations Analytics support and download the latest re\_ip\_cluster-2.1.py script onto the Operations Analytics All-in-One for HP OneView Appliance. Make sure the re\_ip\_cluster-2.1.py script has permissions to be run by the Linux dbadmin user.
	- b. Log on as the root user.
	- c. Shut down Vertica and Operations Analytics by running the following command: /opt/HP/opsa/bin/opsa stop
	- d. As root, determine your IP address and broadcast address by running the following command: /sbin/ifconfig
	- e. Log on as the Linux dbadmin user.
	- f. Run the following command: re ip cluster-2.1.py  $-c$  /opt/vertica/opsa data/opsadb/v opsadb node0001 catalog -s Running this command creates a re\_ip\_batch.ini file in the same directory from which you ran the command. Write down the location of this file.
	- g. Edit the re\_ip\_batch.ini file
- h. Replace the loopback addresses and broadcast address with the IP address and broadcast address returned by the /sbin/ifconfig command you ran earlier.
- i. Save your work.
- j. Run the following command: re\_ip\_cluster-2.1.py –c /opt/vertica/opsa data/opsadb/v\_opsadb\_node0001\_catalog –b <*path to the re\_ip\_batch.ini file*>
- k. When prompted, press **Enter**.
- 12. Reserve IP addresses for three or four additional Vertica systems. Create new virtual appliances or set up hardware using these new IP addresses.

**Note:** Before adding any new Vertica nodes to the existing cluster on the Operations Analytics All-in-One for HP OneView Appliance, it is recommended that you back up the Operations Analytics All-in-One for HP OneView Appliance database. See the *Backing Up and Restoring* section of the *Vertica Administrator's Guide* for more information.

13. Run the following commands on the Operations Analytics All-in-One for HP OneView Appliance for each Vertica server to test if ssh is functioning (without requiring passwords): Run as a root user:

ssh -X root@<*Vertica IP Address*> ssh -X dbadmin@<*Vertica IP Address*>

Run as a Linux dbadmin user: ssh -X dbadmin@<*Vertica IP Address*>

If you find that passwords are required, run the following commands on each new Vertica server to set up ssh to not require passwords. Retest your changes using the ssh command shown in the previous paragraph after you finish:

ssh-copy-id -i root@<*Vertica IP Address*> ssh-copy-id -i dbadmin@<*Vertica IP Address*>

**Note:** Using the commands shown in this step as a guide, confirm that ssh is functioning (without requiring passwords) from each Vertica server to the Operations Analytics All-in-One for HP OneView Appliance and from each Vertica server to all other Vertica servers.

**Note:** If the ssh-copy-id script is not available on a server, look for a copy of it in the /opt/HP/opsa/scripts directory on the Operations Analytics All-in-One for HP OneView Appliance; then do the following:

- a. As the root user, copy the ssh-copy-id script to the /tmp directory.
- b. As the root user, run the following command to change the script permissions: chmod 555 ssh-copy-id

**Note:** After completing this step, if you find that ssh does not function (without requiring passwords), here are a few possible causes:

- Edit the /etc/sshd config file and make the following changes, if needed.
	- i. Find PermitRootLogin and make sure it is set as follows: PermitRootLogin Yes
	- ii. Find DenyUsers and make sure it does not have dbadmin in the list.
	- iii. Save your changes.
	- iv. Run the following command as the root user: service sshd restart
- $\blacksquare$  The /home directory must be searchable with mod 755 permissions.
- The /home/dbadmin directory must be owned by the Vertica dbadmin user and have mod 700 permissions.
- **n** If you see a No identities found message, you need to run the ssh-keygen command to create a public key for the ssh-copy-id command to overwrite.
- 14. Turn off the firewall on the Operations Analytics All-in-One for HP OneView Appliance and all for the new ssh is functioning (without requiring passwords) Vertica servers by running the following command: service iptables stop

**Note:** Turn the firewalls on for the Operations Analytics All-in-One for HP OneView Appliance and all for the new Vertica servers after completing this task by running the following command: service iptables start

- 
- 15. From a command prompt on the Operations Analytics All-in-One for HP OneView Appliance, run the following command (as root) :

/opt/vertica/sbin/update\_vertica -A <*IP Address of VM1*>,<*IP Address of VM2*>,<*IP Address of VM3*> -r <*rpm\_package*>

**Note:** The update vertica command assumes that Vertica is not installed on any of the destination systems. Before running this command, make sure that the destination systems do not already have Vertica installed.

**Note:** When you run the update vertica command in this step, replace the < *IP Address of VM1*> with the IP address of the Operations Analytics All-in-One for HP OneView Appliance. Replace the remaining VM IP addresses in the command with a comma separated list of all of the external Vertica servers you are adding.

16. Complete the following steps on each new virtual appliance to install the R Language Pack from Vertica:

**Note:** Run any commands shown in this list as the root user.

- a. Go to My [software](https://h20575.www2.hp.com/usbportal/softwareupdate.do) updates (use your HP Passport credentials) and download HP Operations Analytics 2.31 Vertica Integration.zip.
- b. Extract the contents of the HP Operations Analytics 2.31 Vertica Integration.zip file to a temporary location.
- c. Copy the files from the MASS and vertica folders located in the local directory to which you downloaded and extracted the HP Operations Analytics 2.31 Vertica Integration.zip file to the /home directory:
- d. Run the following command to create the link to the R-Vertica function:  $\ln$  -s /home/dbadmin /home\_vertica
- e. Run the following command to set the correct folder permissions: chmod 770 /home vertica
- f. Run the following command to install a group package to enable the MASS statistics Library to compile:

**Note:** This command will not work without an Internet connection. Make sure you have an Internet connection before running this command.

yum groupinstall 'Development tools'

**Tip:** For an alternative approach to installing development tools offline, see Unix [& Linux](http://unix.stackexchange.com/questions/16074/can-i-install-development-tools-offline-or-how-to-make-my-cd-the-yum-reposit) Stack [Exchange](http://unix.stackexchange.com/questions/16074/can-i-install-development-tools-offline-or-how-to-make-my-cd-the-yum-reposit).

g. Run the following command to install the compat-libgfortran package:

rpm -Uvh compat-libgfortran-41-4.1.2-39.el6.x86\_64.rpm

h. Install all 3 vertica-R-lang packages located in the vertica directory in incremental order as shown in the following example:

rpm -Uvh vertica-R-lang-7.1.1-0.x86\_64.RHEL5.rpm

rpm -Uvh vertica-R-lang-7.1.1-3.x86\_64.RHEL5.rpm

- rpm -Uvh vertica-R-lang-7.1.1-5.x86\_64.RHEL5.rpm
- i. Verification: To verify the R Language Pack installation, do the following:
	- i. Run the following command: a. rpm  $-qa$  | grep  $-i$  vertica-R
	- ii. If you see a message similar to the following, the installation was successful: vertica-R-lang-<*VERSION*>
- j. Complete the following steps to install the MASS package:
	- i. Run the following command to set the correct permissions: chmod 770 MASS 7.3-23.tar.gz
	- ii. Copy the /home/MASS 7.3-23.tar.gz file to /root/MASS 7.3-23.tar.gz
	- iii. Run the following command: /opt/vertica/R/bin/R CMD INSTALL /root/MASS 7.3-23.tar.gz
- 17. From the Operations Analytics All-in-One for HP OneView Appliance, do the following to add the new Vertica nodes to the database:
	- a. Run /opt/vertica/bin/admintools as the Linux dbadmin user.
	- b. Start the database.
	- c. From the **Main Menu**, select **Advanced Tools**, select **Cluster Management**, then select **Add Host(s)**.
	- d. Select the database (**opsadb**) to which you want to add one or more hosts.
	- e. Select the hosts from the list that you want to add to the database; then click **OK** and **Yes**.

**Note:** You will need to enter the database password (the database password for the Vertica dbadmin user is dbadmin. You must click **OK** several times to complete this step.

- 18. After completing the previous step, Vertica automatically starts the rebalancing process to populate the new hosts with data:
	- a. When prompted, enter the path to a (large) temporary directory that the Database Designer can use to rebalance the data in the database; then select **OK**.
	- b. Either press **enter** to accept the default K-Safety value, or enter a new higher value for the database; then select **OK**. See the *Vertica Administrator's Guide* for more information.
- c. Select the option that enables HP Vertica to immediately start rebalancing the database.
- d. Review the summary of the rebalancing process; then select **Proceed**.
- 19. Designate the IP address of one of the newly added Vertica nodes as the representative node for the cluster.
- 20. Do the following to remove the Operations Analytics All-in-One for HP OneView Appliance Vertica instance from the new Vertica cluster. Perform this action from the newly designated representative node.
	- a. Run the /opt/vertica/bin/admintools command as the Linux dbadmin user.
	- b. Select Advanced Tools
	- c. Select Cluster Management
	- d. Select Remove Host(s)
	- e. Select the Operations Analytics database.
	- f. Select the box for the Operations Analytics All-in-One for HP OneView Appliance.

Vertica will go through another rebalancing process, then remove the HP OneView Vertica.

#### **Task 5: Installing a New Collector**

Install and configure a new Operations Analytics Collector Appliance by following the instructions located in the Operations Analytics [Installation](http://support.openview.hp.com/selfsolve/document/KM01153664/binary/OpsA2.20_Installation.pdf) Guide. Look for the section title *Installing and Configuring the Operations Analytics Collector Appliance*.

**Note:** You will register this newly configured Operations Analytics Collector Appliance in a later task.

### **Task 6: Adding a New Logger**

Carefully complete the following steps to add a new Logger to support a distributed Operations Analytics version.

- 1. Reserve an IP address for an additional Logger server. Create a new virtual appliance or set up hardware using this new IP address.
- 2. Install Logger using the instructions in the *Operations Analytics Installation Guide* (just as you would for a regular distributed system).

HP Operations Analytics for HP OneView Installation, Integration, and Upgrade Guide Chapter 4: Expanding to a Distributed Operations Analytics

- 3. Install the SysLog Daemon by running the <*path*>/ArcSightSmartConnectors/current/bin/runagentsetup.sh script as the root user.
- 4. Run the following command to register Logger with the new Operations Analytics Server Appliance:

/opt/HP/opsa/bin/opsa-log-integration-config.sh -loginUser <*tenant username*> loginPassword <*tenant user password*> -add -host <*fully-qualified domain name of Logger*> -collectorHost <*fully-qualified domain name of Collector host*> username <*loggeruser1*> -loggerType arcsight -password <*loggeruser1pwd*> -port 443 -sslEnabled true -base64Decode true -allFields true -tcpMode passive

- 5. Complete the following steps to configure the arcsight log stream collection:
	- a. Run \$OPSA HOME/bin/opsa/opsa-collection-setup.sh script.

**Note:** You will be prompted for authentication credentials. See the Operations Analytics Administrator to obtain the configured authentication credentials, as the default password changed during the Operations Analytics installation. The default user name is opsatenantadmin and the default password changed during the Operations Analytics installation.

b. The opsa-collection-setup.sh script displays a list of connected Collector Appliances. Select the Collector Appliance you want to configure.

**Note:** This step depends on there being at least one connected Collector Appliance.

- c. Enter 9 to begin configuring an HP ArcSight Logger Collection.
- d. When prompted, choose the following option: 5: Log Analytics-All Fields (130)
- e. Enter the HP ArcSight Logger host name from which to collect the data.
- f. Enter execute 9 active and wait for the setup process to complete.

**Note:** The setup process can take several minutes to complete.

- g. Enter exit after the setup process completes.
- h. When prompted to confirm your setup, enter  $\nu$  to exit the script.
- 6. Install the HP OneView SysLog Daemon parser by copying the following file from the Operations Analytics All-in-One for HP OneView Appliance to the same location on the new Logger server : /opt/HP/arcsight/ArcSightSmartConnectors/current/user/agent/flexagent/syslog/On eViewMapping.sdkrfilereader.properties
- 7. Run the following command, as root, to start the SysLog Daemon: Service Arc\_SysLog start
- <span id="page-51-0"></span>8. Go to the Logger console and disable the UDP Receiver. Make sure that the Smart Receiver is enabled.

# **Task 7: Adding a New Operations Analytics Server**

Carefully complete the following steps to add a new Operations Analytics Appliance to support a distributed Operations Analytics version.

- 1. Reserve an IP address for a new Operations Analytics Server Appliance. Create a new virtual appliance or set up hardware using this new IP address.
- 2. Deploy the Operations Analytics Server Appliance using instructions in the *Operations Analytics Installation Guide*.
- 3. Complete this step to copy the zookeeper files from the Operations Analytics All-in-One for HP OneView Appliance to the Operations Analytics Server Appliance. Do the following from the Operations Analytics All-in-One for HP OneView Appliance:
	- a. Change directories to /opt/HP/opsa/zookeeper/data/
	- b. Run the following command: tar -cvf /tmp/zoo.tar version-2
	- c. Copy the zoo.tar file to /tmp/zoo.tar file on the Operations Analytics Server Appliance.

Do the following from the new Operations Analytics Server Appliance:

- a. Run the following command as the opsa user: mkdir /opt/HP/opsa/zookeeper/data
- b. Change directories to /opt/HP/opsa/zookeeper/data
- c. Run the following command: tar -xvf /tmp/zoo.tar
- d. Verify that the version-2 directory now resides in the /opt/HP/opsa/zookeeper/data folder.
- 4. Run the opsa-server-postinstall.sh script using the -scaleout syntax shown below. When prompted, specify the IP address of one of the new Vertica systems. /opt/HP/opsa/bin/opsa-server-postinstall.sh -scaleout

After the opsa-server-postinstall script finishes, run the following commands:

- a. opsa-zookeeper restart
- b. opsa-server restart

**Note:** After running an opsa-server restart command, information logged in the /opt/HP/opsa/log/opsa-server.log file is removed. To view the files that retain this information across restarts, see the log files located in the /opt/HP/opsa/jboss/standalone/log directory. Look for log file names that begin with server.log.

- 5. Run the opsa-collector-postinstall.sh script shown below. When prompted, specify the IP address of one of the new Vertica systems. /opt/HP/opsa/bin/opsa-collector-postinstall.sh
- 6. Run the following command to register the newly added Operations Analytics Collector Appliance with the new Operations Analytics Server Appliance: /opt/HP/opsa/bin/opsa-collection-config.sh -register -collectorhost <*fullyqualified domain name of Newly Added Operations Analytics -port 9443 Collector*> -username opsatenantadmin
- 7. Run the following command to register Logger with the new Operations Analytics Server Appliance:

/opt/HP/opsa/bin/opsa-log-integration-config.sh -loginUser <*tenantadmin*1> loginPassword <*tenantadmin1Pwd*> -add -host <*fully-qualified domain name of Logger*> -collectorHost <*fully-qualified domain name of Collector host*> username <*loggeruser1*> -loggerType arcsight -password <*loggeruser1pwd*> -port 443 -sslEnabled true -base64Decode true -allFields true -tcpMode passive

- 8. Complete the following steps to register all of the original collections on the new Operations Analytics Server Appliance
	- a. Run the following command: /opt/hp/opsa/support/publishOneViewCollections.sh PUBLISH <*ovHOst*> <*ovUser*> <*ovPw*> <*collectorIP*> <*loggerIP*> <*opsaTenantAdminUser*> <*opsaTenantAdminPasswd*> 3600

**Note:** publishOneViewCollections.sh is an unsupported script used for troubleshooting and support purposes.

**Note:** Review the following information before using the publishOneViewCollections.sh script:

- <sup>o</sup> PUBLISH is a keyword.
- <sup>o</sup> *ovHost*, *ovUser*, and *ovPw* are the HP OneView credentials used when enabling the

Operations Analytics - HP OneView integration from the Operations Analytics welcome page.

- <sup>o</sup> The *collectorIP* is the hostname of the original Operations Analytics All-in-One for HP OneView Appliance (Do not use the IP address).
- <sup>o</sup> The *loggerIP* is the hostname of the new Logger server,
- $\circ$  The last argument is optional, and specifies the metrics collection frequency (in seconds).

Congratulations, you finished converting your Operations Analytics All-in-One for HP OneView Appliance version 2.31 into a distributed version of Operations Analytics version 2.31.

# **Troubleshooting Actions for Expanding to a Distributed Operations Analytics**

If you encounter errors when running (and rerunning) the publishOneViewCollections.sh PUBLISH command, run the following series of commands before running the publishOneViewCollections.sh PUBLISH command again:

**Note:** publishOneViewCollections.sh is an unsupported script used for troubleshooting and support purposes.

/opt/vertica/bin/vsql -c "drop view IF EXISTS opsa\_default.oneview\_inventory\_ server\_view cascade;" -d <*dbname*> -U <*dbuser*> -w <*db passwd*> -h <*vertica hostname*>

/opt/vertica/bin/vsql -c "drop view IF EXISTS opsa\_default.oneview\_inventory\_ enclosure\_view cascade;" -d <*dbname*> -U <*dbuser*> -w <*db passwd*> -h <*vertica hostname*>

/opt/vertica/bin/vsql -c "drop view IF EXISTS opsa\_default.oneview\_inventory\_ powerdevice\_view cascade;" -d <*dbname*> -U <*dbuser*> -w <*db passwd*> -h <*vertica hostname*>

/opt/vertica/bin/vsql -c "drop view IF EXISTS opsa\_default.oneview\_metrics\_server\_ view cascade;" -d <*dbname*> -U <*dbuser*> -w <*db passwd*> -h <*vertica hostname*>

/opt/vertica/bin/vsql -c "drop view IF EXISTS opsa\_default.oneview\_metrics\_ enclosure\_view cascade;" -d <*dbname*> -U <*dbuser*> -w <*db passwd*> -h <*vertica hostname*>

/opt/vertica/bin/vsql -c "drop view IF EXISTS opsa\_default.oneview\_metrics\_ powerdevice\_view cascade;" -d <*dbname*> -U <*dbuser*> -w <*db passwd*> -h <*vertica hostname*>

HP Operations Analytics for HP OneView Installation, Integration, and Upgrade Guide Chapter 4: Expanding to a Distributed Operations Analytics

/opt/vertica/bin/vsql -c "drop view IF EXISTS opsa\_default.oneview\_alerts\_server\_ view cascade;" -d <*dbname*> -U <*dbuser*> -w <*db passwd*> -h <*vertica hostname*>

/opt/vertica/bin/vsql -c "drop view IF EXISTS opsa\_default.oneview\_alerts\_ enclosure\_view cascade;" -d <*dbname*> -U <*dbuser*> -w <*db passwd*> -h <*vertica hostname*>

/opt/vertica/bin/vsql -c "drop view IF EXISTS opsa\_default.oneview\_alerts\_ powerdevice\_view cascade;" -d <*dbname*> -U <*dbuse*r> -w <*db passwd*> -h <*vertica hostname*>

/opt/vertica/bin/vsql -c "drop view IF EXISTS opsa\_default.oneview\_logs\_server\_view cascade;" -d <*dbname*> -U <*dbuser*> -w <*db passwd*> -h <*vertica hostname*>

/opt/vertica/bin/vsql -c "drop view IF EXISTS opsa\_default.oneview\_logs\_enclosure\_ view cascade;" -d <*dbname*> -U <*dbuser*> -w <*db passwd*> -h <*vertica hostname*>

# **Chapter 5: Configuring Collections**

After you have expanded the Operations Analytics All-in-One for HP OneView Appliance to a distributed environment, use the information in the Operations Analytics [Configuration](http://support.openview.hp.com/selfsolve/document/KM01153668/binary/OpsA2.20_Configuration.pdf) Guide to configure all metrics, events, inventory, and topology collections.

# **Chapter 6: Managing Data Retention**

After you purchase and apply an Operations Analytics production license, use the information in this section to manage the data retention for Operations Analytics, including both Logger and Vertica.

#### **Managing Vertica Data**

By default, the Operations Analytics- HP OneView deployment uses the Vertica Community Edition license, which is a non-expiring 1TB license. To avoid any disruptions in service, it is a good practice to monitor the size of the Operations Analytics database.

To check or verify the size of the Operations Analytics database, do the following:

- 1. Log on to the Vertica server as an opsa user.
- 2. Run the following command to become the root user: su -
- 3. Run the following command to become the Linux dbadmin user: su dbadmin
- 4. Run the following command: /opt/vertica/bin/vsql -U dbadmin -c 'select get\_ compliance\_status();'

**Note:** Only use the -U dbadmin option if you log on as a root user.

5. Review the compliance status. The message you see resembles the following example, which shows a 70 percent utilization percentage (70 percent of the 1TB that is available is currently in use):

```
get_compliance_status
    Raw Data Size: 0.00TB +/- 0.00TB
License Size 7.00TB
License Size<br>
Utilization (: 70%)<br>
Audit Time<br>
Compliance Status : The database is in
Compliance Status : The database is in compliance with respect to raw data size.
No expiration date for a Perpetual license
(1 row)
```
If you have exceeded your licensed database size, do one or more of the following:

**shorten the data retention period:** See "Setting the Data [Retention](#page-57-0) Period" on the next page for more information.

- <sup>n</sup> **Set a Purge Policy for the Vertica database**: See *Purging Deleted Data* in the *Vertica Administrator's Guide*.
- <sup>n</sup> **Manually purge data from the Vertica database**: See *Purging Deleted Data* in the *Vertica Administrator's Guide*
- <sup>n</sup> **Increase the Vertica license size**: See *Managing Licenses* in the *Vertica Administrator's Guide*

See *Monitoring Database Size for License Compliance* in the *Vertica Administrator's Guide* for more information.

### <span id="page-57-0"></span>**Setting the Data Retention Period**

By default, the Operations Analytics All-in-One for HP OneView Appliance includes a two month data retention period. After purchasing and applying a production license, you can modify the data retention period as follows:

- To set the retention period for a specific source, domain, and group, use the following command: /opt/HP/opsa/bin/opsa-collection-config.sh -setretention <*retention period in months*> -source <*source*> -domain <*domain*> -group <*group*> -username <*username*> [ force]
- To set the retention period for a specific source, use the following command: /opt/HP/opsa/bin/opsa-collection-config.sh -setretention <*retention period in months*> -source <*source*> -username <*username*> [-force]
- To set the overall retention period, use the following command: /opt/HP/opsa/bin/opsacollection-config.sh -setretention <*retention period in months*> -username <*username*> [-force]

After setting the retention period for specific collections belonging to a tenant, Operations Analytics removes any data record with a time stamp older than the listed retention period for those collections.

See the opsa-collection-config.sh reference page (or the Linux manpage) for more information.

## **Managing Data in Logger**

Logger supports several storage groups, each of which can have a different retention policy. Retention policy is specified in terms of number of days that events are stored, or overall maximum size (in GB). See *Retention Policy* in the *ArcSight Logger Administrator's Guide* for more information.

For software Loggers, the storage volume is set to the maximum capacity specified in the license or the available disk space, whichever is smaller. See *Storage Volume* in the *ArcSight Logger Administrator's Guide* for more information.

To manage adherence to the Logger license, do the following from the ArcSight Console:

- 1. Click **System Admin**.
- 2. Click **License & Update**.
- 3. Review the license information. If you have exceeded your licensed database size, do one or more of the following:
	- <sup>n</sup> Increase the Logger licensed capacity. See *License and Update* in the *ArcSight Logger Administrator's Guide* for more information
	- <sup>n</sup> Add a storage group to Logger. See *Adding Storage Groups* in the *ArcSight Logger Administrator's Guide* for more information
	- <sup>n</sup> Regularly manage your Logger storage volume. See *Storage Volume* in the *ArcSight Logger Administrator's Guide* for more information

# **Chapter 7: Upgrading an HP Operations Analytics All-in-One for HP OneView Appliance to a Newer Version**

To upgrade a version 2.30 Operations Analytics All-in-One for HP OneView Appliance to a version 2.31 Operations Analytics All-in-One for HP OneView Appliance, do the following:

1. Follow the instructions shown in "Setting up the HP [Operations](#page-6-0) Analytics All-in-One for HP OneView [Appliance](#page-6-0) " on page 7 to create a new version 2.31 Operations Analytics All-in-One for HP OneView Appliance.

**Note:** Do not integrate the HP OneView server until you are directed to in a later step. .

**Note:** If you are using DHCP for the Operations Analytics All-in-One for HP OneView Appliance IP address, the DHCP IP address that you use should not be changing during a reboot. If the DHCP IP address changes for the Operations Analytics All-in-One for HP OneView Appliance, Operations Analytics will not function correctly.

<span id="page-59-0"></span>2. Preparing for a potential rollback:

It is recommended that you complete a snapshot of both the version 2.30 and 2.31 Operations Analytics All-in-One for HP OneView Appliances as a precaution.

- 3. Do the following to stop the Operations Analytics processes on both the Operations Analytics 2.30 and 2.31 Operations Analytics All-in-One for HP OneView Appliances:
	- a. Log on as an opsa user.
	- b. Run the following commands:
		- i. /etc/init.d/opsa-loader stop
		- ii. /etc/init.d/opsa-process-manager stop
		- iii. /etc/init.d/opsa-server stop
		- iv. /etc/init.d/opsa-collector stop

Wait a minimum of ten minutes for all processes to stop and for any intermediate collection data to be written to the database.

4. Run the following command as the root user to stop the Syslog Daemon Smart Connector on the

version 2.30 Operations Analytics All-in-One for HP OneView Appliance: /etc/init.d/arc\_ syslog stop

- 5. Do the following on both the Operations Analytics 2.30 and 2.31 Operations Analytics All-in-One for HP OneView Appliances to configure the absolute IP address rather than the loopback IP address:
	- a. Log on as a opsa user.
	- b. Run the following command to become the root user: su -
	- c. Run the following command to become the Linux dbadmin user: su dbadmin
	- d. Run the /opt/vertica/bin/adminTools command.
	- e. To shut down the Vertica database, do the following:
		- i. From the Main Menu, select **Advanced Menu**.
		- ii. Select **option 2: Stop Vertica on Host**.
		- iii. From the **Select Host(s)** window, select the **host** box; then click **OK**.
		- iv. When prompted about whether you are sure you want to stop Vertica, click **yes**.
		- v. From the **Main** Menu, select **View Database Cluster State** to make sure that Vertica is shut down.
	- f. Log on as the root user.
	- g. Run the following command: /opt/HP/opsa/scripts/ScaleOut.sh SETVERTICAROOT.
	- h. Specify the absolute DNS IP address of the Operations Analytics All-in-One for HP OneView Appliance.

**Note:** By default the 127.0.0.1 loopback IP address is used by Vertica on the Operations Analytics All-in-One for HP OneView Appliance. Do not use that address, because it will not work for exporting data.

Wait for the script to finish.

- i. Log on as the Linux dbadmin user on both the Operations Analytics 2.2 and 2.3 Operations Analytics All-in-One for HP OneView Appliances:
	- i. Log on as an opsa user.
	- ii. Run the following command to become the root user: su -
- iii. Run the following command to become the Linux dbadmin user: su dbadmin
- j. Do the following on both the Operations Analytics 2.30 and 2.31 Operations Analytics All-in-One for HP OneView Appliances to start each database:
	- i. Run the /opt/vertica/bin/adminTools command.
	- ii. Start the database.
- 6. To export the data from the version 2.30 Operations Analytics All-in-One for HP OneView Appliance to the version 2.31 Operations Analytics All-in-One for HP OneView Appliance, do the following from the version 2.30 Operations Analytics All-in-One for HP OneView Appliance:

```
a. Create an executable script, script.sh, that contains the following commands: 
   #!/bin/sh
   column names=`vsql -c "select column name from columns where table
   schema='$5' and table name='$6'" -d opsadb -w $4 -t | awk -vORS=, '{ print
   $1<sup>'</sup> | sed 's/\,,$//'`
   connect cmd to run="connect to vertica opsadb user dbadmin password '$3' on
   '$1', $2;"
   export_cmd_to_run="export to vertica opsadb.$5.$6 ($column_names) from $5.$6
   ($column_names);"
   disconnect cmd to run="disconnect opsadb;"
   echo "Connecting to destination database opsadb on $1 at port $2 and running
   export";
   echo $export cmd to run;
   vsql -d opsadb -w $4 -c "$connect cmd to run$export cmd to run$disconnect
   cmd to run";
```
b. Run the following script as the Linux dbadmin user on the version 2.30 Operations Analytics All-in-One for HP OneView Appliance for each table value shown below. Substitute one table value each time you run the command. Use the table values in the order they appear below: script.sh <*destination version 2.31 database IP Address*> <*destination version 2.30 database port*> <*destination version 2.31 database password*> <*source version 2.30 database password*> opsa\_default <*table name*>

For example, to export the arcsight log stream table values using default passwords for the dbadmin database user on both the source and destination databases, and using 5433 as the default port, the command would look like this: ./script.sh <*destination version 2.31 database IP Address*> 5433 dbadmin dbadmin opsa\_default arcsight\_log\_ stream

List of opsa\_default schema table values: oneview\_rabbitmq\_alerts oneview\_rabbitmq\_metrics oneview\_rest\_inventory oneview\_rabbitmq\_inventory\_update oneview\_rest\_topologytree oneview\_rest\_interconnect\_metrics

HP Operations Analytics for HP OneView Installation, Integration, and Upgrade Guide Chapter 7: Upgrading an HP Operations Analytics All-in-One for HP OneView Appliance to a Newer

- arcsight oneview oneviewsyslogs la\_metrics la user classification la cluster frequency la\_samples\_queue la metric management la user searches la\_custom\_searches la parameter values la parameter functions arcsight\_log\_stream la cluster ranking la cluster distribution la multiplier la problem cause properties la problem cause la\_technologies la unique msg la\_cluster\_parameter la clustered msg
- c. Run the following script as the Linux dbadmin user on the version 2.30 Operations Analytics All-in-One for HP OneView Appliance for each a table value shown below. Substitute one table value each time you run the command. Use the table values in the order they appear below:

script.sh <*destination version 2.31 database IP Address*> <*destination version 2.31 database port*> <*destination version 2.31 database password*> <*source version 2.30 database password*> opsa\_admin <*table name*>

For example, to export the arcsight log stream table values using default passwords for the Vertica dbadmin database user on both the source and destination databases, and using 5433 as the default port, the command would look like this: ./script.sh <*destination version 2.31 database host name*> 5433 dbadmin dbadmin opsa\_admin la\_log\_ level

List of opsa\_admin schema table values: la log level la ootb searches la user defined problem events

- 7. Do the following on both the version 2.30 and 2.31 Operations Analytics All-in-One for HP OneView Appliances to start the Operations Analytics processes:
	- a. Login as an opsa user.
	- b. Run the following command: opsa-process-manager.sh start
	- c. Wait five minutes for all of the Operations Analytics processes to start up.
- 8. To export and import custom dashboards, do the following:
	- a. From the version 2.30 Operations Analytics All-in-One for HP OneView Appliance, log on as an opsa user.
	- b. For every custom dashboard that you developed, run the following command: opsa-dashboard-manager.sh -u <*dashboard creation user*> -e "<*dashboard name*>" -f <*export\_file\_name\_with\_path*>
	- c. As an opsa user, remote copy the exported files to the version 2.30 Operations Analytics Allin-One for HP OneView Appliance.
	- d. Log on to the version 2.31 Operations Analytics All-in-One for HP OneView Appliance as an opsa user and run the following command for every exported file to import them into the version 2.31 Operations Analytics All-in-One for HP OneView Appliance:

opsa-dashboard-manager.sh -u <*As user*> -i -f <*export\_file\_name\_with\_path*>

e. From the version 2.31 Operations Analytics All-in-One for HP OneView Appliance server, run the following command as the opsa user to restart the Operations Analytics processes:

opsa-server restart

**Note:** After running an opsa-server restart command, information logged in the /opt/HP/opsa/log/opsa-server.log file is removed. To view the files that retain this information across restarts, see the log files located in the /opt/HP/opsa/jboss/standalone/log directory. Look for log file names that begin with server.log.

9. The approach for this step is to connect the Logger instance from the version 2.30 Operations Analytics All-in-One for HP OneView Appliance to the version 2.31 Operations Analytics All-in-One for HP OneView Appliance in parallel with the Logger instance already running on the version 2.31 Operations Analytics All-in-One for HP OneView Appliance.

Using this approach, when you search for raw logs using the Operations Analytics 2.31, the results will include raw logs from both of the following:

- **n** The version 2.30 Operations Analytics All-in-One for HP OneView Appliance Logger (all the logs collected during the time the you were running Operations Analytics 2.30)
- **n** The version 2.31 Operations Analytics All-in-One for HP OneView Appliance Logger (the logs collected after you provisioned Operations Analytics 2.31).

You can keep the version 2.30 Operations Analytics All-in-One for HP OneView Appliance Logger instance connected until the time you no longer want to retain the logs collected from Operations Analytics 2.30. When you no longer need the logs you are collecting from Operations Analytics

2.30, disconnect the version 2.30 Operations Analytics All-in-One for HP OneView Appliance Logger from the version 2.31 Operations Analytics All-in-One for HP OneView Appliance.

To migrate Logger data from a version 2.30 Operations Analytics All-in-One for HP OneView Appliance to a version 2.31 Operations Analytics All-in-One for HP OneView Appliance, complete the following steps.

**Note:** Replace the passwords as appropriate in the following commands.

- a. To connect the Logger running on Operations Analytics 2.30 to the version 2.31 Operations Analytics All-in-One for HP OneView Appliance, do the following:
	- i. Log on to the version 2.31 Operations Analytics All-in-One for HP OneView Appliance as the opsa user.
	- ii. Run the following command:

opsa-log-integration-config.sh -loginUser <*tenantadmin1*> -loginPassword <*tenantadmin1Pwd*> -add -host <*fully-qualified domain name of loggerhost1*> -collectorHost <*fully-qualified domain name of Collector host*> -username <*loggeruser1*> -loggerType arcsight -password <*loggeruser1pwd*> -port 443 -sslEnabled true -base64Decode true allFields true -tcpMode passive

- b. To disconnect the Logger running on Operations Analytics 2.30 from the version 2.30 Operations Analytics All-in-One for HP OneView Appliance, do the following:
	- i. Log on to the version 2.31 Operations Analytics All-in-One for HP OneView Appliance as the opsa user.
	- ii. Run the following command:

opsa-log-integration-config.sh -loginUser <*tenantadmin1*> -loginPassword <*tenantadmin1Pwd*> -delete -host <*fully-qualified domain name of Logger host*> -collectorHost <*fully-qualified domain name of Collector host*> loggerType arcsight -base64Decode true

c. To test that you successfully connected and disconnected the Logger running on Operations Analytics 2.30, run the following command on the version 2.31 Operations Analytics All-in-One for HP OneView Appliance as the opsa user:

```
opsa-log-integration-config.sh -list -loginUser opsatenantadmin -
loginPassword opsatenantadmin
```
10. To migrate the HP OneView configuration from a version 2.30 Operations Analytics All-in-One for HP OneView Appliance to a version 2.31 Operations Analytics All-in-One for HP OneView Appliance, do the following:

- a. Point your browser to the version 2.31 Operations Analytics All-in-One for HP OneView Appliance by entering the following URL: **http://<***Operations Analytics2.31 VM***>:8080/opsa**; then log on as the opsatenantadmin user.
- b. Click the **Settings** button on the top right; then select **Oneview Settings**:
	- i. In the resulting dialog, supply the HP OneView hostname, HP OneView username, HP OneView password, and polling frequency as specified in the version 2.30 Operations Analytics All-in-One for HP OneView Appliance.
	- ii. Click **Integrate** and wait for a **Success** message to appear.
	- iii. Close the dialog.

This completes the migration of the version 2.30 Operations Analytics All-in-One for HP OneView Appliance to a version 2.31 Operations Analytics All-in-One for HP OneView Appliance.

#### **Rollback**

If at any point if you want to revert back to the original version 2.30 Operations Analytics All-in-One for HP OneView Appliance or version 2.31 Operations Analytics All-in-One for HP OneView Appliance, revert back to the snapshot you took earlier in ["Preparing](#page-59-0) for a potential rollback: " on page 60

# **Chapter 8: Upgrading an HP Distributed Operations Analytics for HP OneView to a Newer Version**

To upgrade version 2.30 Operations Analytics All-in-One for HP OneView Appliance distributed servers to version 2.31 Operations Analytics All-in-One for HP OneView Appliance distributed servers, do the following:

- 1. Follow the steps specified in the *Operations Analytics 2.30 to 2.31 Upgrade Guide* (for Operations Analytics version 2.31) to upgrade the Operations Analytics All-in-One for HP OneView Appliance distributed servers to version 2.31.
- 2. Do the following to integrate the new version 2.31 HP OneView setup with the HP OneView server:
	- a. Point your browser to the Operations Analytics 2.31 by typing the following URL: **http://<***opsa2.31 server vm***>:8080/opsa**; then log on as the opsatenantadmin user.
	- b. Click the **Settings** button on the top right; then select **Oneview Settings**:
		- i. In the resulting dialog, supply the HP OneView hostname, HP OneView username, HP OneView password, and polling frequency as specified in the version 2.30 Operations Analytics All-in-One for HP OneView Appliance.
		- ii. Click **Integrate** and wait for a **Success** message to appear.
		- iii. Close the dialog.

This completes the upgrade of a version 2.30 Operations Analytics All-in-One for HP OneView Appliance distributed server to a version 2.31 Operations Analytics All-in-One for HP OneView Appliance distributed server.

# **Chapter 9: Maintenance Tasks**

Use the information in this section to complete any necessary maintenance tasks.

# **Backing up and Restoring Data**

To back up data for the Operations Analytics All-in-One for HP OneView Appliance, make it a practice to take regular snapshots. You can use a snapshot if you experience a need to recover your data.

## **Changing the HP OneView Server**

To change the HP OneView server used by Operations Analytics, do the following:

1. Run the following command to *unregister* the Operations Analytics All-in-One for HP OneView Appliance collections: /opt/HP/opsa/support/publishOneViewCollections.sh UNREGISTER <*collector fully-qualified domain name*> <*opsaTenantAdminUser*> <*opsaTenantAdminPasswd*>

**Note:** publishOneViewCollections.sh is an unsupported script used for troubleshooting and support purposes.

This script can run for 30 minutes or more. You must wait until the script completes to continue.

2. Configure the Operations Analytics - HP OneView integration using information about the new HP OneView server by following the instructions at "Configuring the [HP Operations](#page-30-0) Analytics - HP OneView [Integration"](#page-30-0) on page 31.

### **Restarting Operations Analytics Processes**

There are times when the Operations Analytics All-in-One for HP OneView Appliance might abruptly shut down, as in during a power outage, network issue, or other unintended shutdown. For the Operations Analytics processes to function correctly, the Vertica database must completely start up before restarting the Operations Analytics processes. If the Vertica database is not available when the Operations Analytics processes start up, these processes might not function correctly.

To make sure the Operations Analytics processes start up correctly, do the following

HP Operations Analytics for HP OneView Installation, Integration, and Upgrade Guide Chapter 9: Maintenance Tasks

- 1. Do the following to verify that the Vertica database is running.
	- a. Run the opsa-db status command as the root user.

**Note:** Supply the dbadmin user's password when prompted. Typically the password is dbadmin.

b. If the Vertica database is up, you should see a message that states that the database is up. If the database is not up, wait a few minutes, then rerun the opsa-db status command.

**Note:** Do not start the Operations Analytics processes until the Vertica database is running.

- 2. Do the following to start the Operations Analytics processes:
	- a. Run the opsa start command.
	- b. After five minutes, check to see that you can open the Operations Analytics console .
	- c. If the Operations Analytics console is not accessible, run the service opsa-server restart command to reboot the Operations Analytics All-in-One for HP OneView Appliance.

**Note:** After running an opsa-server restart command, information logged in the /opt/HP/opsa/log/opsa-server.log file is removed. To view the files that retain this information across restarts, see the log files located in the /opt/HP/opsa/jboss/standalone/log directory. Look for log file names that begin with server.log.

# **Chapter 10: Operations Analytics Security Hardening**

The information in this sections summarizes the security hardening recommendations for the Operations Analytics All-in-One for HP OneView Appliance.

#### **Miscellaneous Security Recommendations**

#### **Anti-virus Software**

The Operations Analytics All-in-One for HP OneView Appliance is compliant with your anti-virus software. Use your preferred anti-virus software.

It is recommended that you scan the following folders:

- The path to the folder containing scripts: /opt/HP/opsa/scripts
- The path to the folder containing alerts scripts: /opt/HP/opsa/inventory/lib/user/alerts/
- The path to the folder you use for uploading files. For example, you might upload files to the /opt/HP/opsa/data folder.

#### **Disabling Unnecessary CentOS Services**

Complete the following actions to make your Operations Analytics installation more secure:

It is highly recommended that you disable the SSH weak ciphers. To do this, the configuration entries already reside in the sshd config file and need to be uncommented as follows:

**Note:** Not all SSH clients support the new ciphers. Make sure that your SSH client supports them.

- a. As the root user, edit the sshd config file.
- b. To uncomment the following two lines, change: # Ciphers aes128-ctr,aes192-ctr,aes256-ctr,arcfour256,arcfour128,aes128 cbc,3des-cbc # MACs hmac-md5,hmac-sha1,umac-64@openssh.com,hmac-ripemd160

to

Ciphers aes128-ctr,aes192-ctr,aes256-ctr,arcfour256,arcfour128,aes128 cbc,3des-cbc MACs hmac-md5,hmac-sha1,umac-64@openssh.com,hmac-ripemd160

- c. Save your work.
- d. As a root user, run the following command to commit your changes: service sshd restart

#### **Arcsight Logger Security Recommendations**

As a minimum requirement, run Arcsight Logger at the application level privilege.

**Note:** When creating a user, assign the least amount of privileges needed for the user to perform that user's tasks

Avoid co-locating Logger with another software application.

Minimize the number of operating system level users. If passwords are used, you must implement hard-to-guess passwords. When creating hard-to-guess passwords, combine length with complexity to make the passwords difficult to guess or compromise using forceful methods. At a minimum, use long passwords when complexity cannot be used.

To mitigate the risk of exposing the authentication token cookie in case of a client side attack, do the following:

• Set the inactivity timeout to a short duration.

**Note:** The default value for Logger is 15 minutes.

- Explicitly log out of Logger.
- Do not click links in emails or browse the web in the same browser being used to view Logger.
- Log on to Logger as a user that has only the necessary privileges.

**Note:** Do not log on as a user having administrator privileges.

To reduce the attack surface, do the following:

- Configure the firewall to permit only the following ports for inbound Traffic
	- $\blacksquare$  TCP port 9000
	- TCP port 22

**Note:** ssh is not required byLogger, however it is useful for troubleshooting purposes.

- Limit the outbound traffic to the following ports:
	- TCP port 22

**Note:** This port is used for backups, however a user can specify a different port (that should be configured to be open in the firewall).

TCP port 25

**Note:** Used for SMTP.

TCP port 9000

**Note:** Used for communicating with other Loggers(for peering).

UDP and TCP port 53

**Note:** Used for DNS.

UDP port 123

**Note:** Used for NTP.

• If possible, filter on source IP addresses.

Do the following for ongoing Logger maintenance:

- Install operating system and application security fixes diligently.
- Carefully monitor log files and audit logs.
- Consider performing file integrity checks

**Note:** For example use software applications such as Tripwire to perform file integrity checks.
## **Send Documentation Feedback**

If you have comments about this document, you can contact the [documentation](mailto:sw-doc@hp.com?subject=Feedback on HP Operations Analytics for HP OneView Installation, Integration,  and Upgrade Guide (Operations Analytics 2.31)) team by email. If an email client is configured on this system, click the link above and an email window opens with the following information in the subject line:

## **Feedback on HP Operations Analytics for HP OneView Installation, Integration, and Upgrade Guide (Operations Analytics 2.31)**

Just add your feedback to the email and click send.

If no email client is available, copy the information above to a new message in a web mail client, and send your feedback to sw-doc@hp.com.

We appreciate your feedback!